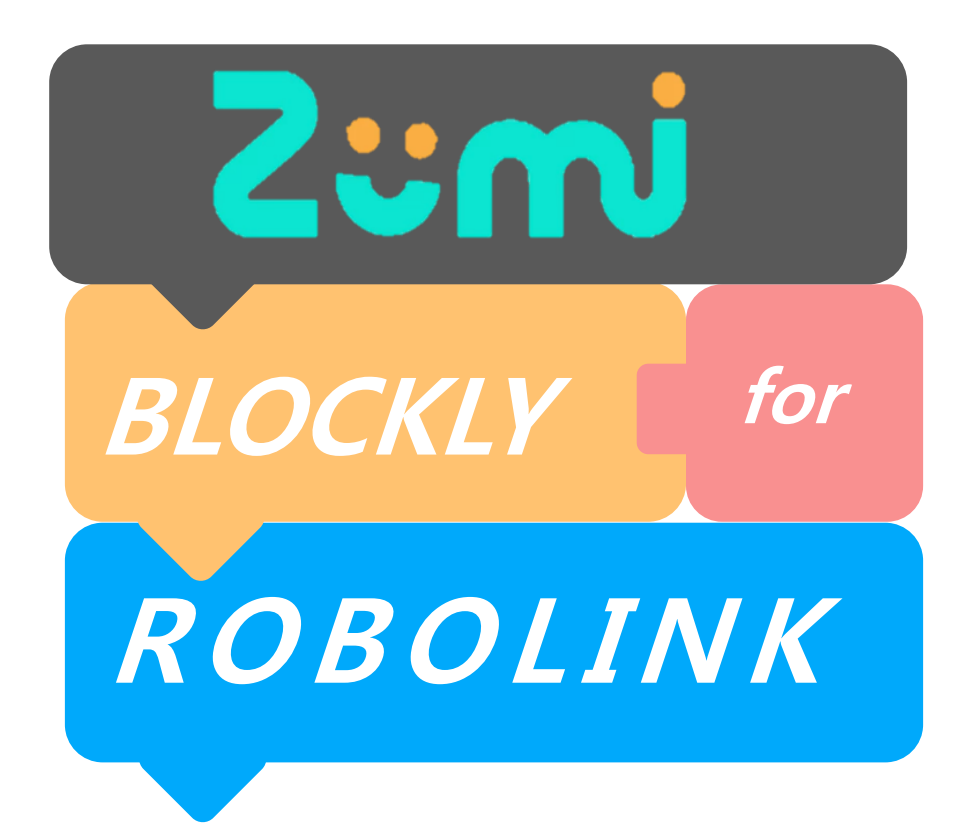

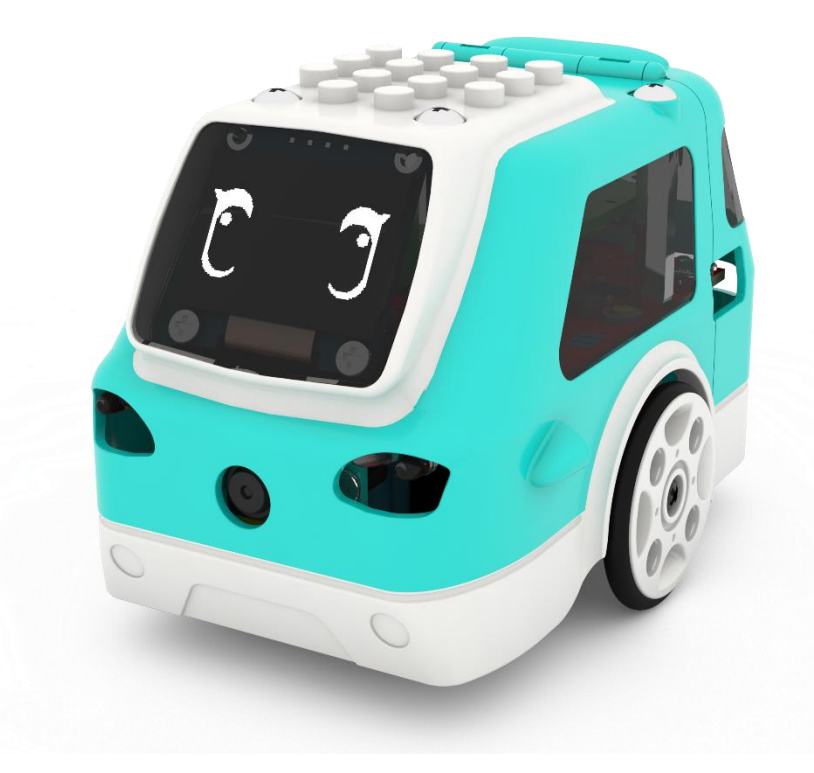

# **소개**

**Introduction**

### **00 블록클리 소개**

Introduction to Blockly

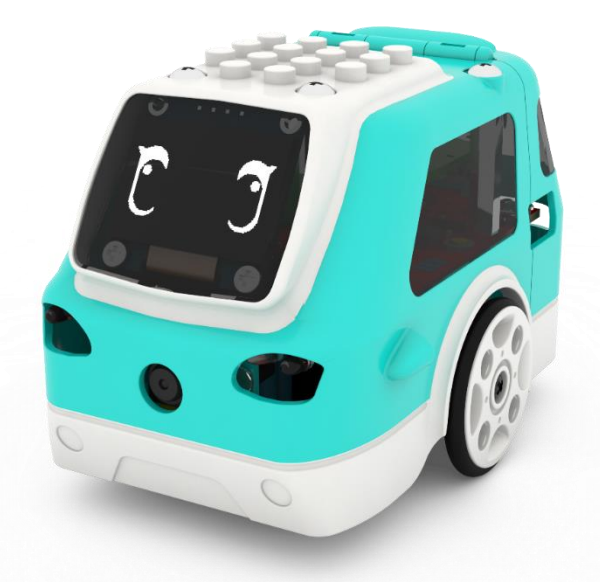

#### **1. 주미를 연결하고 코딩모드를 클릭합니다.**

#### ※ 주미연결에 대해서는 매뉴얼을 참조 해주세요 **v1.7 이상에서만 BLOCKLY<sup>가</sup> 활성화 됩니다.**

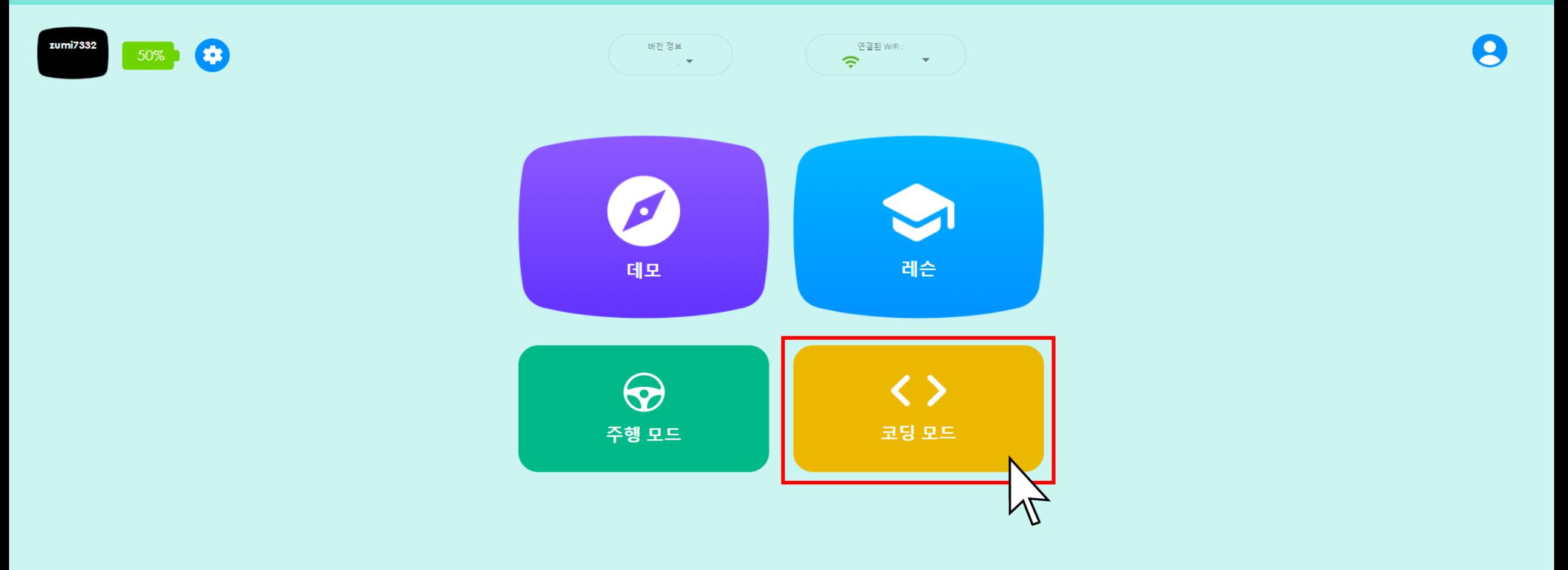

<u>(၂</u>

#### **2. 새로운 블럭클리를 만들어 줍니다.**

※ 블럭클리 만들기를 눌러 새로운 블럭클리를 만들고 이름을 정해 프로젝트를 생성해 줍니다.

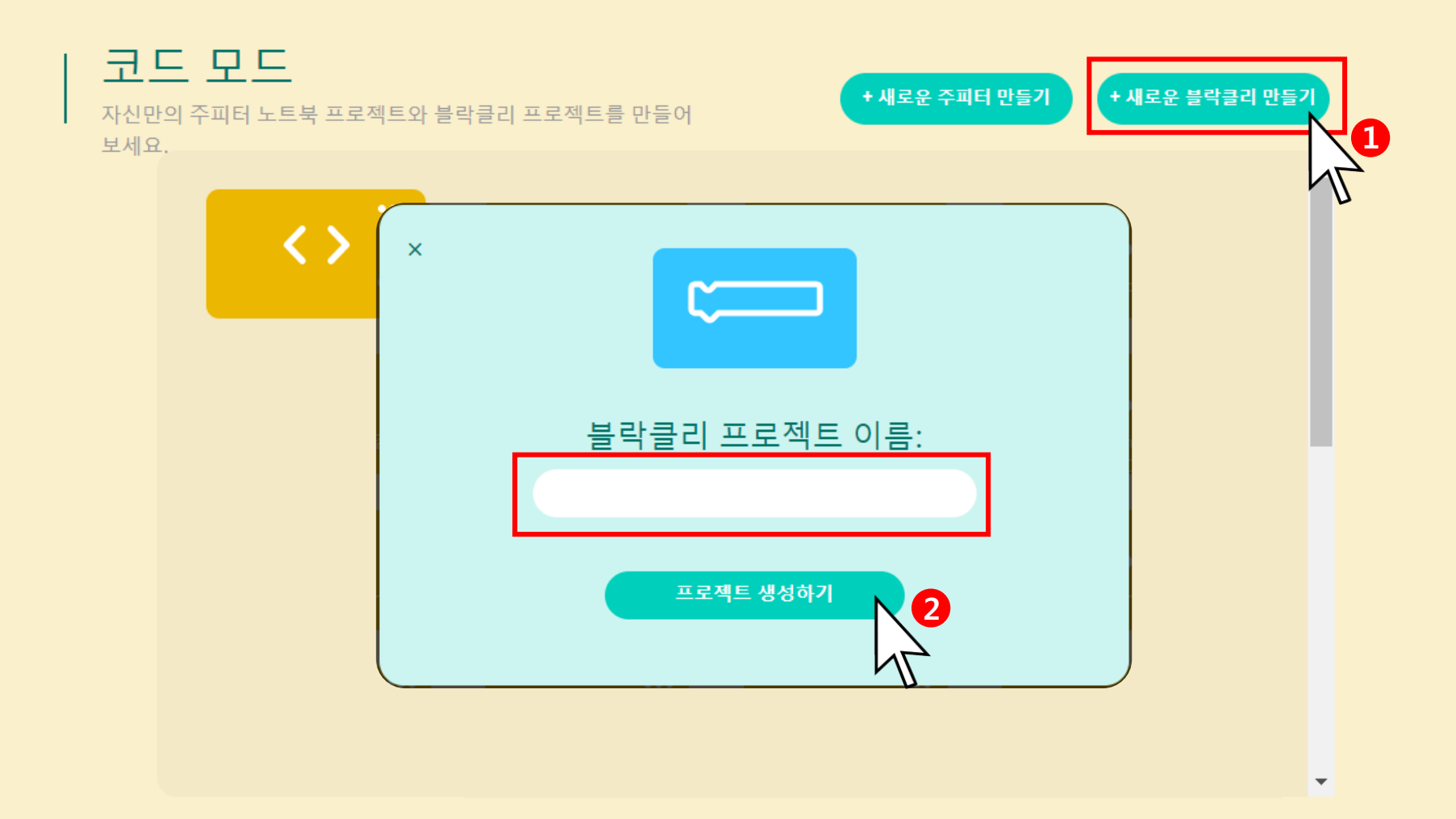

#### **3. 인터페이스를 살펴봅니다.**

#### ※ 업데이트 시 인터페이스가 변경 될 수 있습니다.

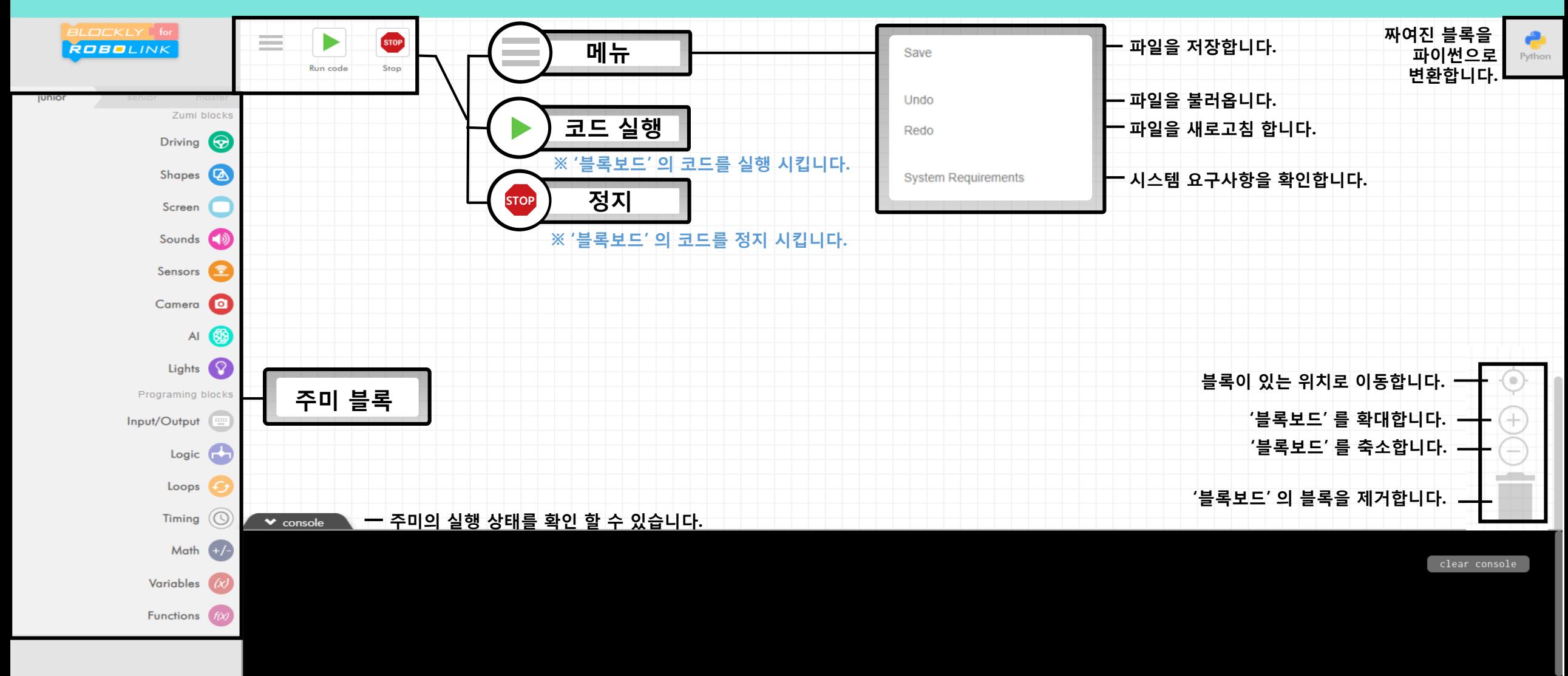

**저장된 이미지 파일을 봅니다.**

#### **3. 인터페이스를 살펴봅니다.**

#### ※ 업데이트 시 인터페이스가 변경 될 수 있습니다.

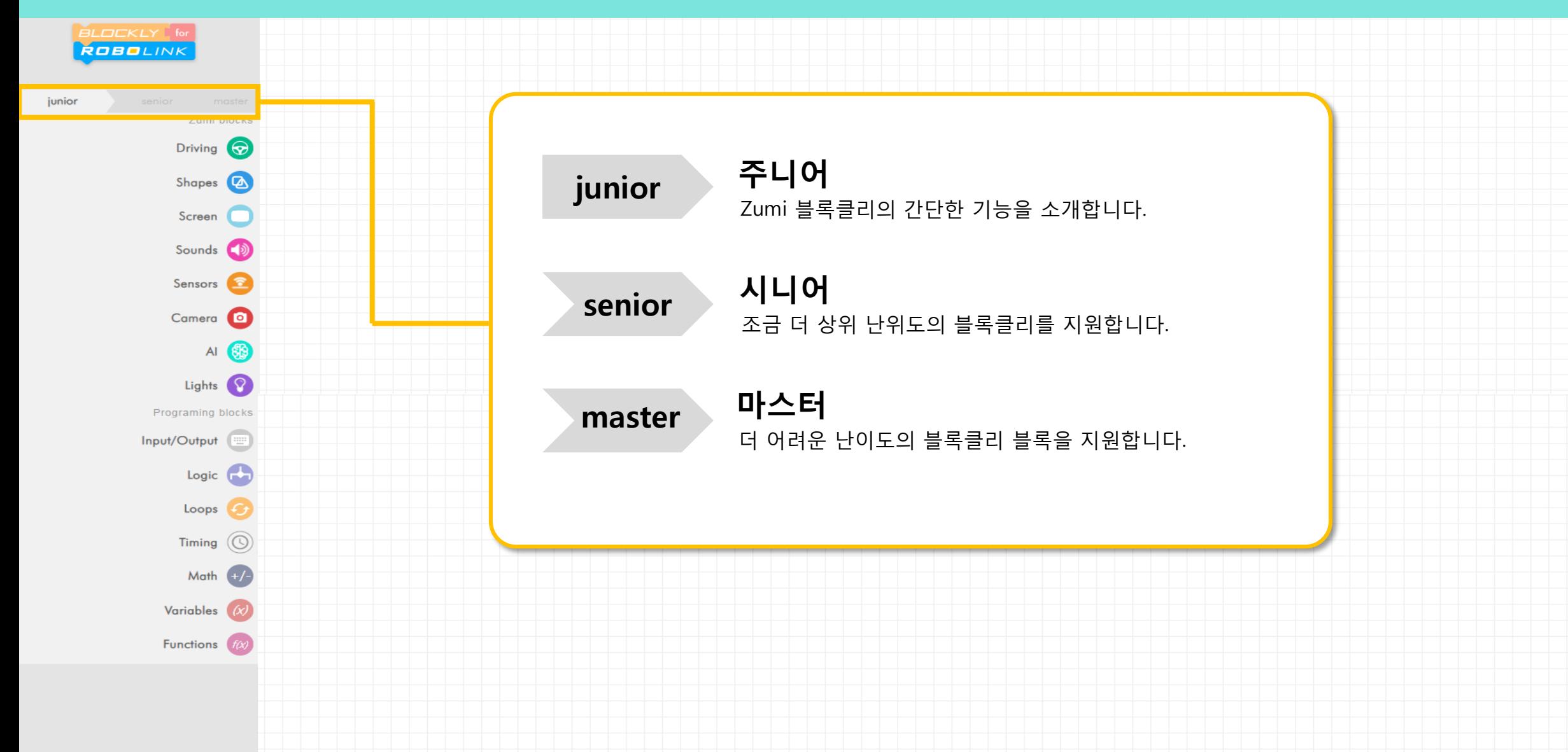

### 01 주니어

junior

### 블록설명

Introduction to Blocks

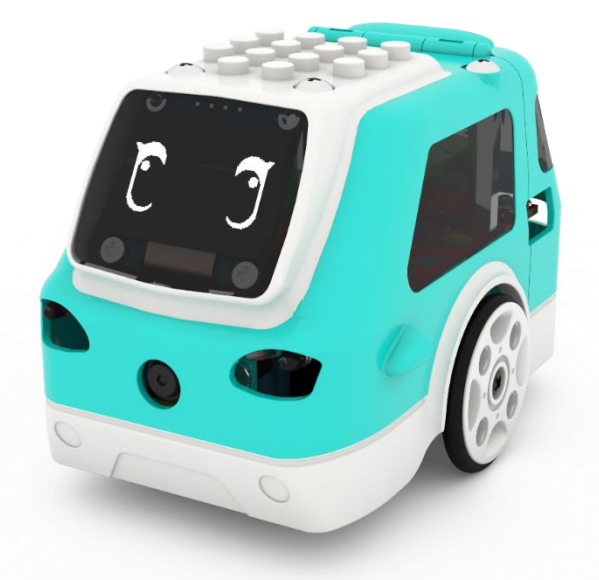

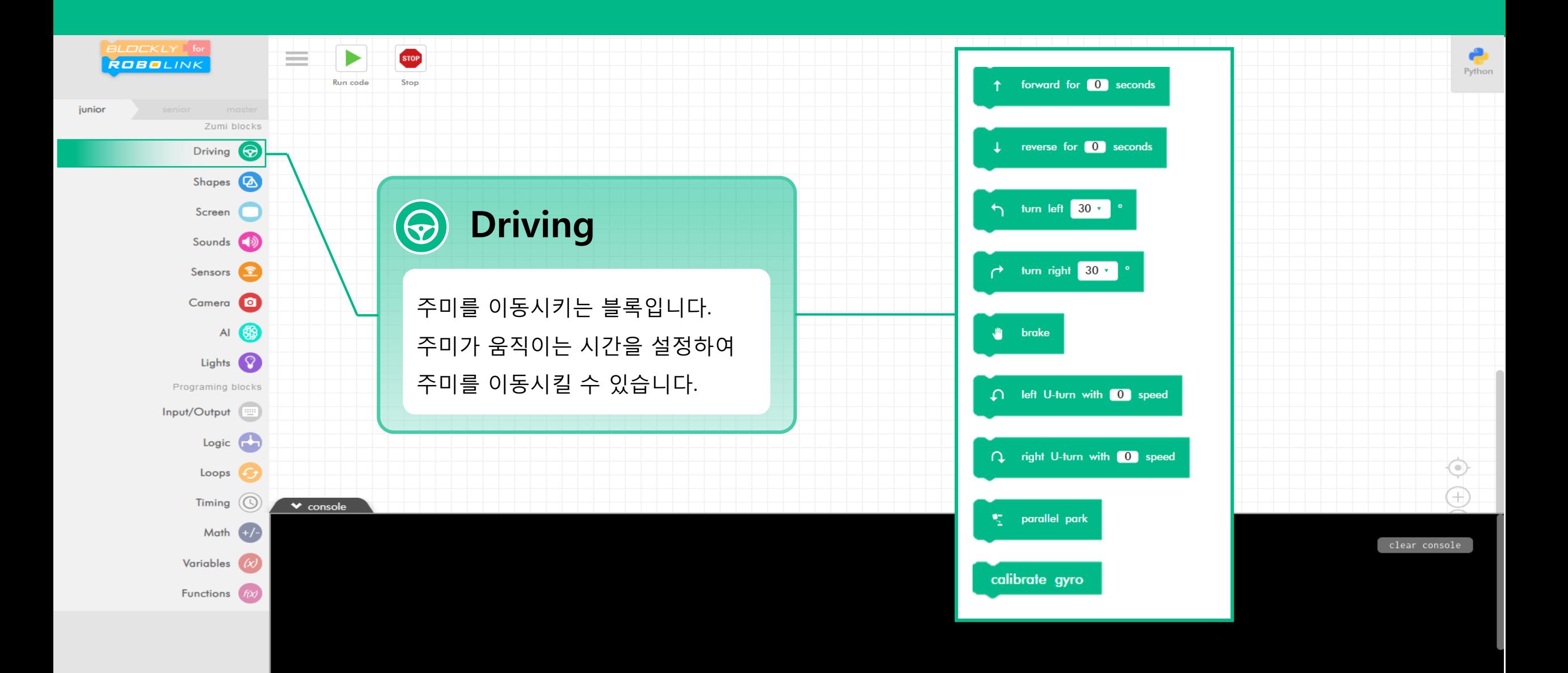

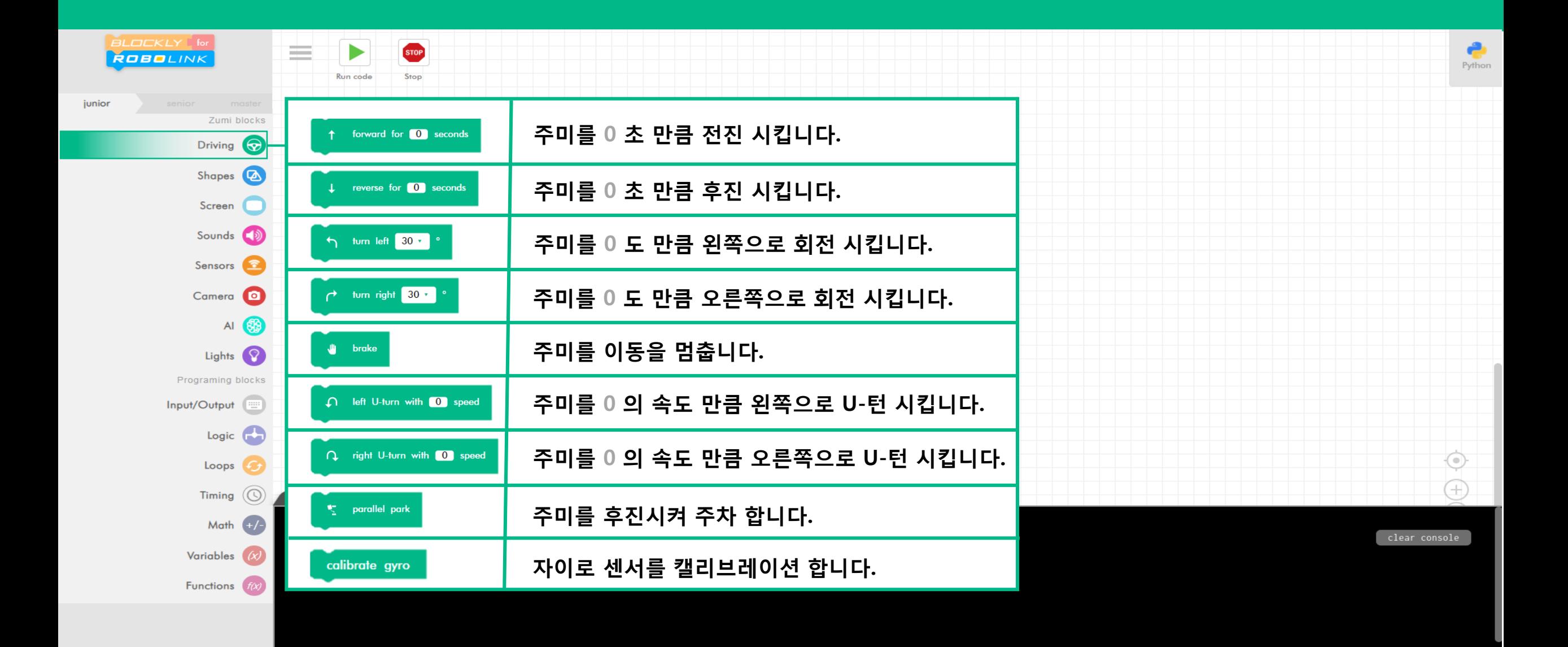

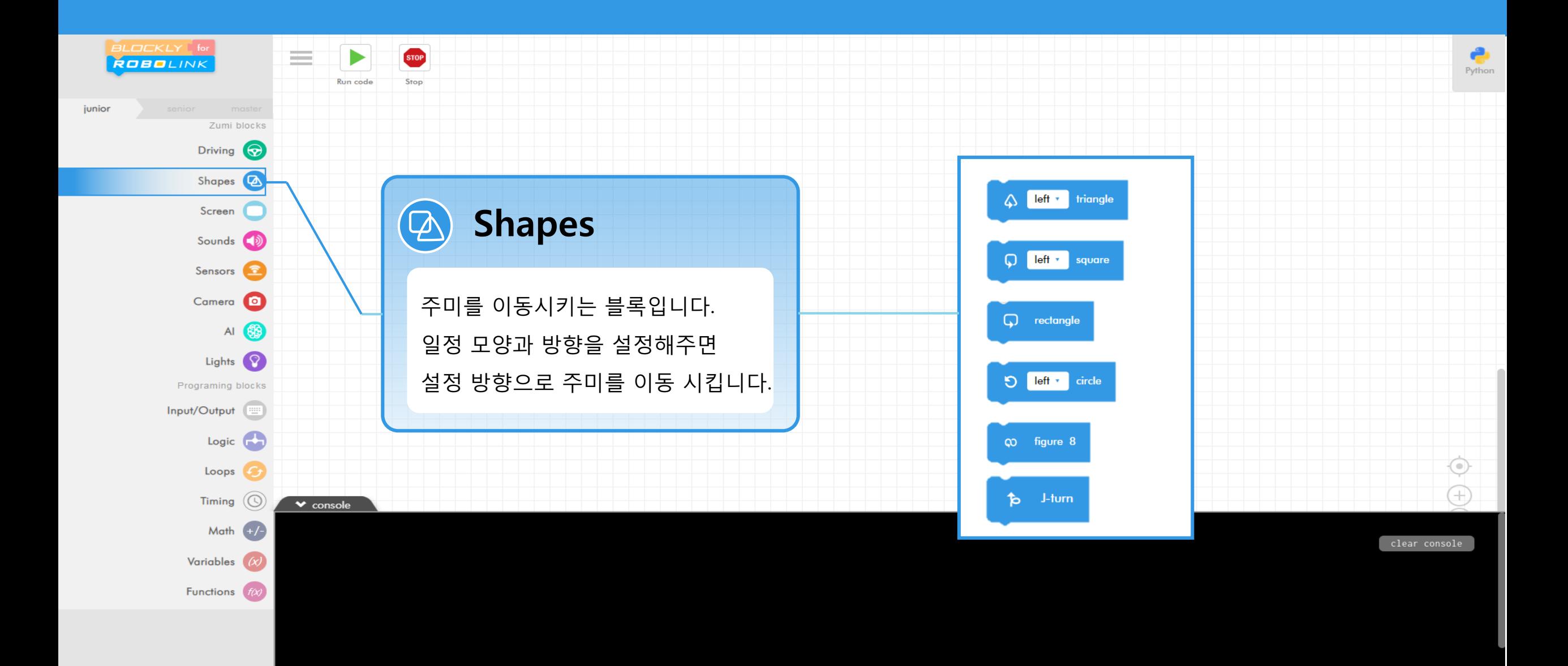

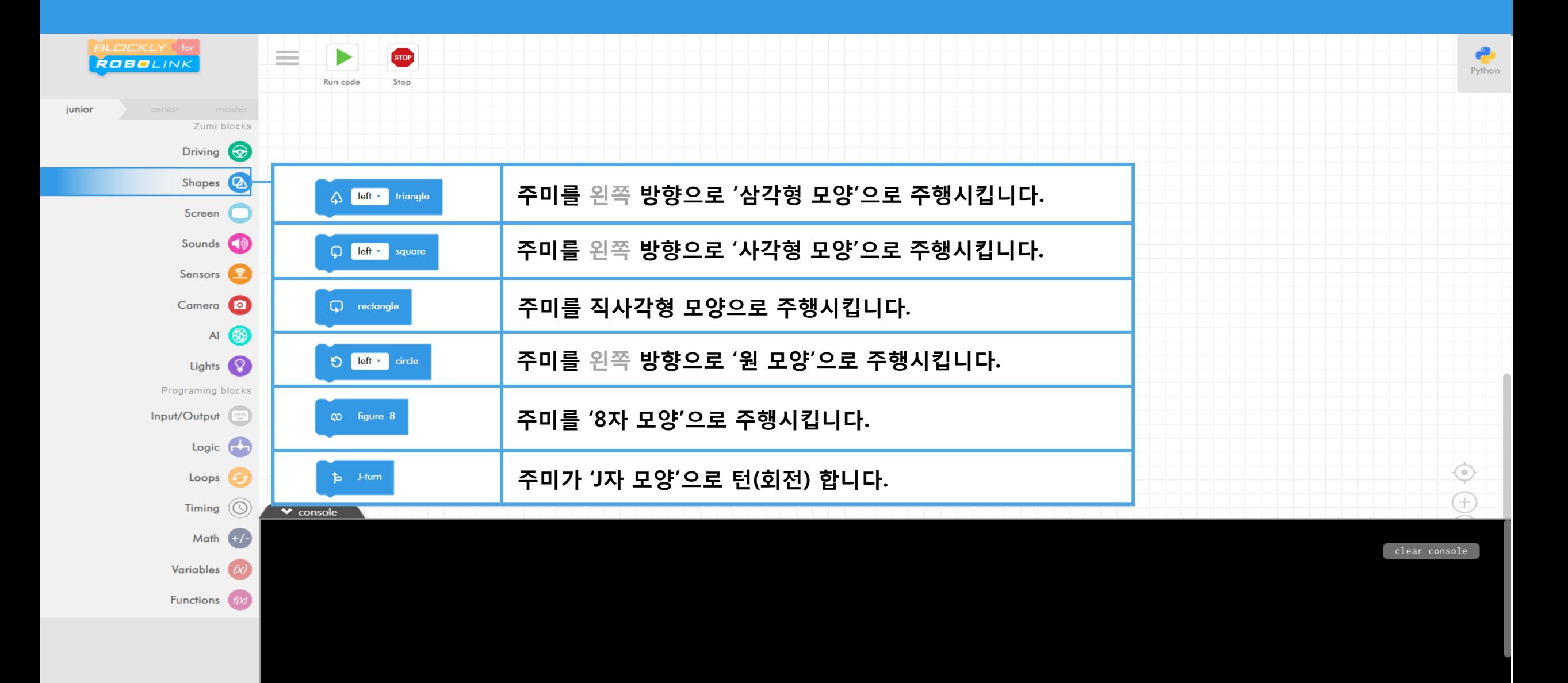

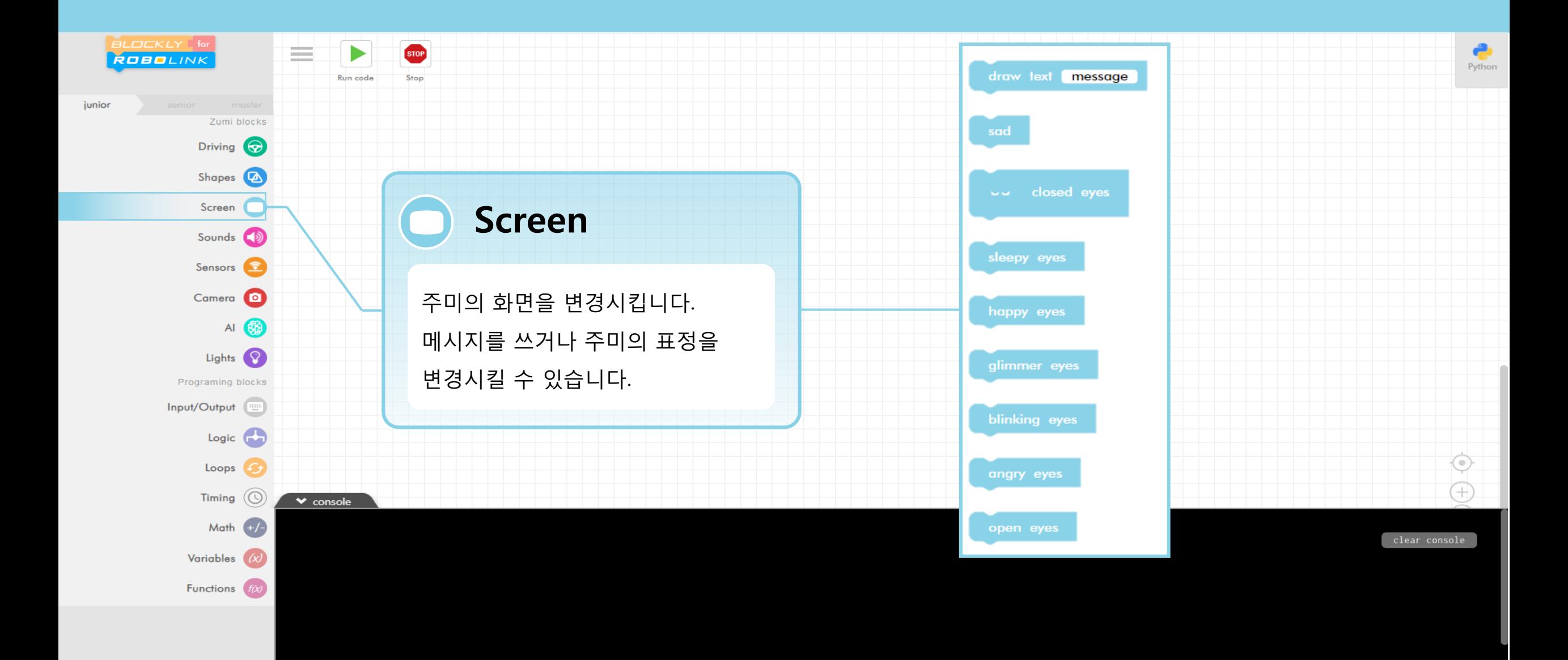

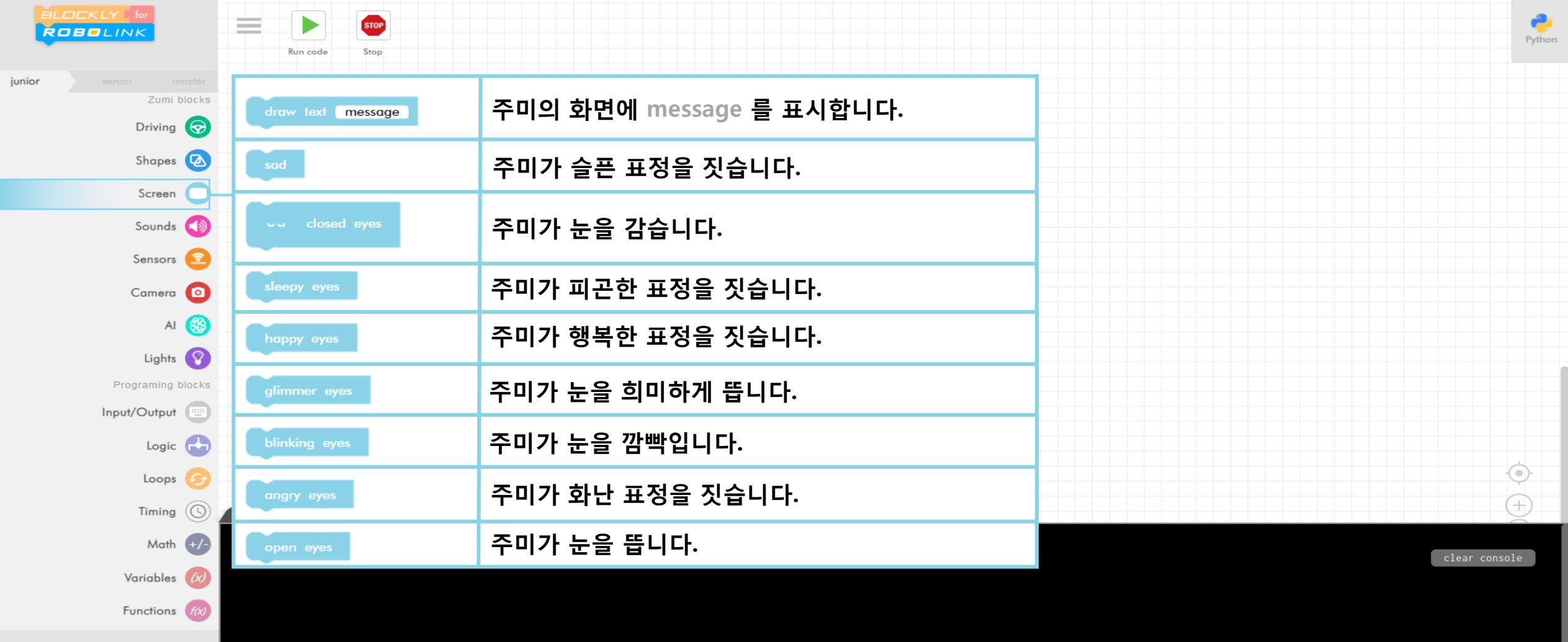

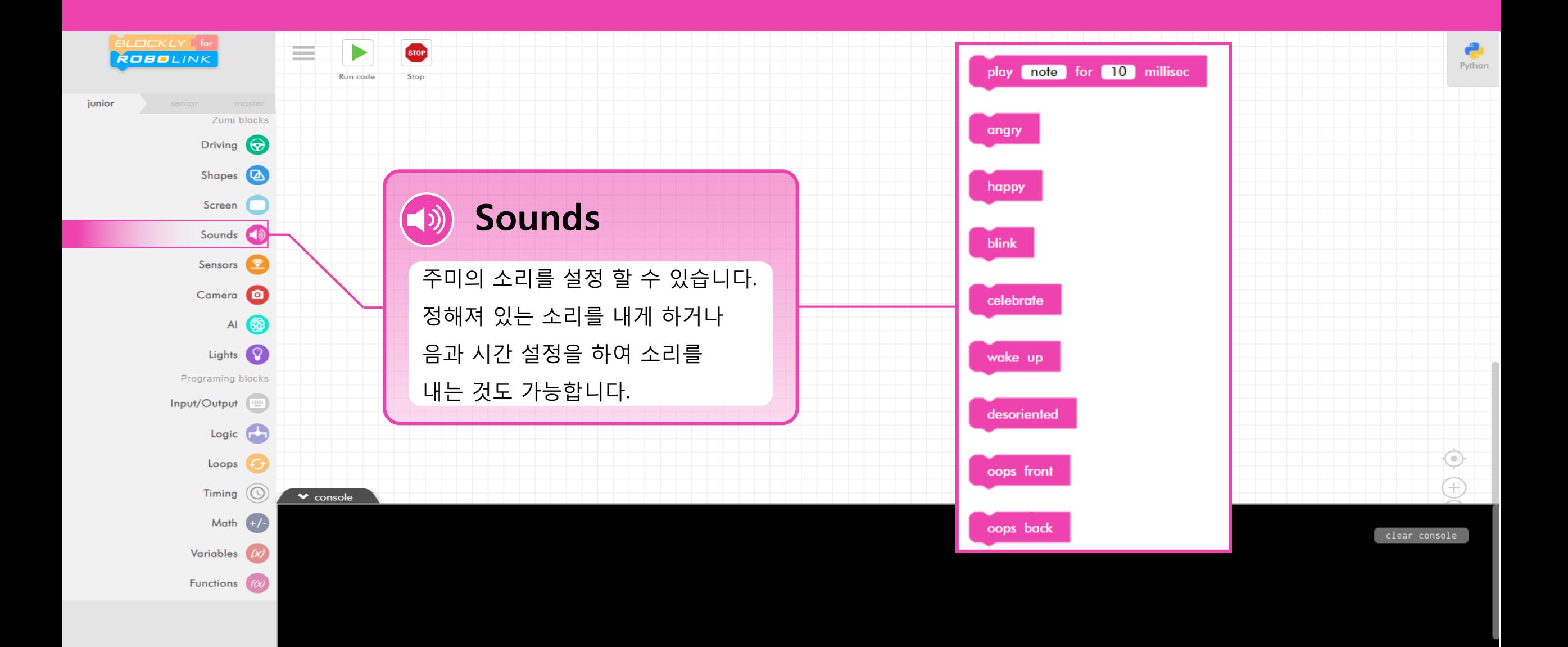

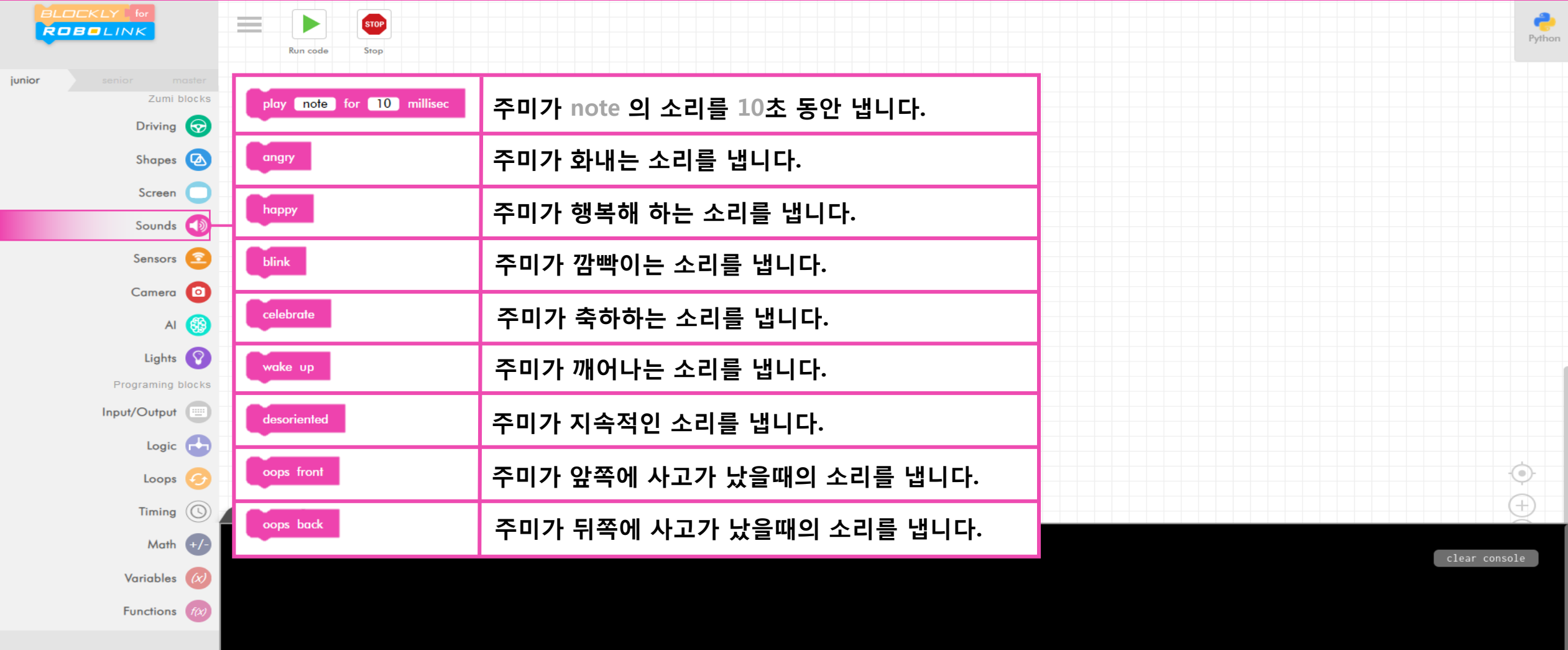

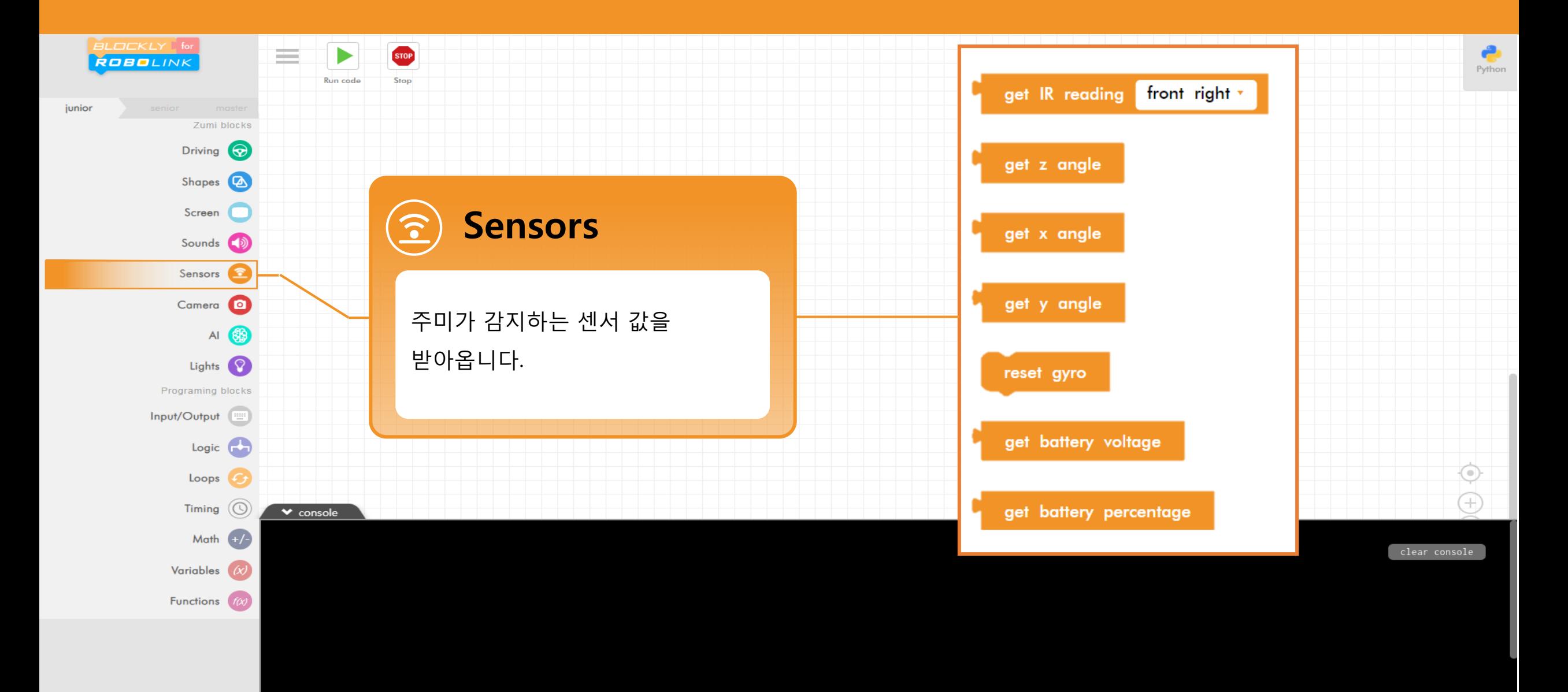

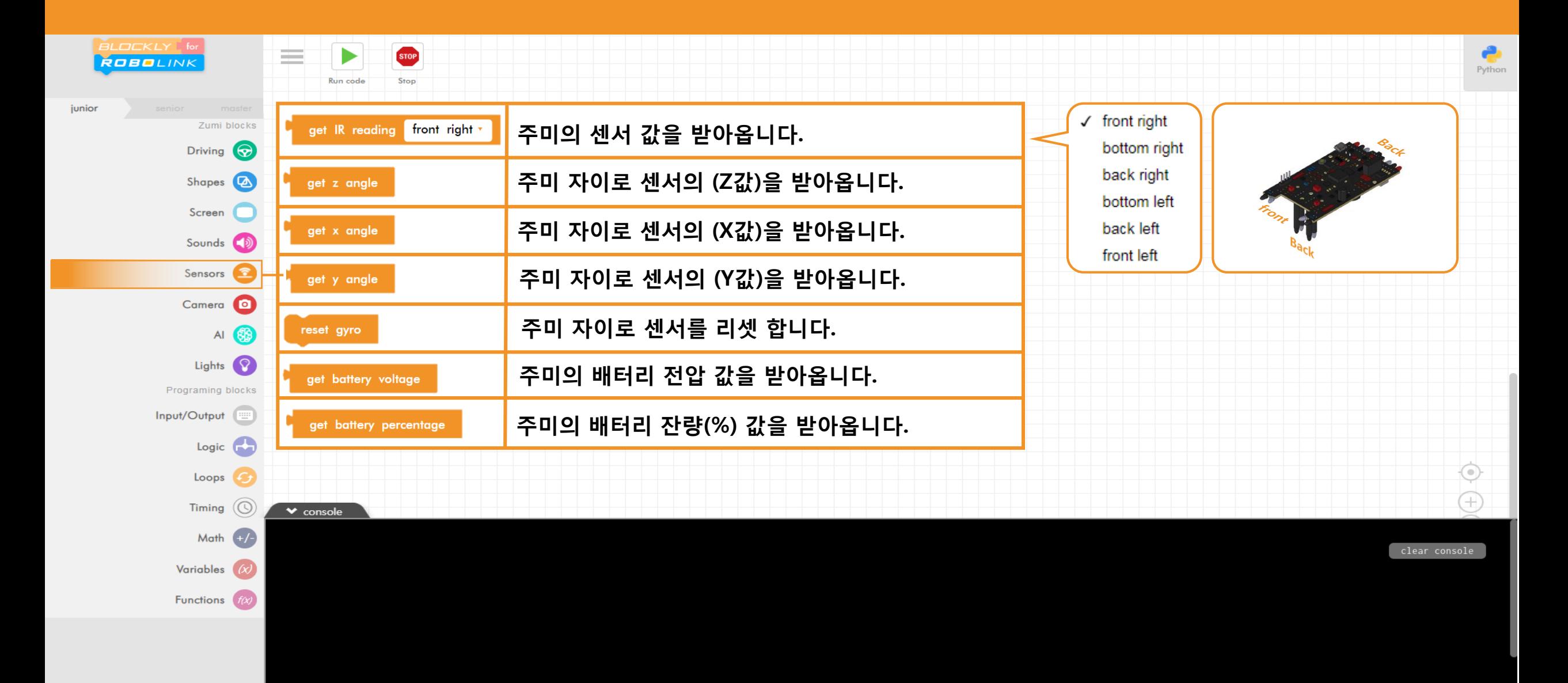

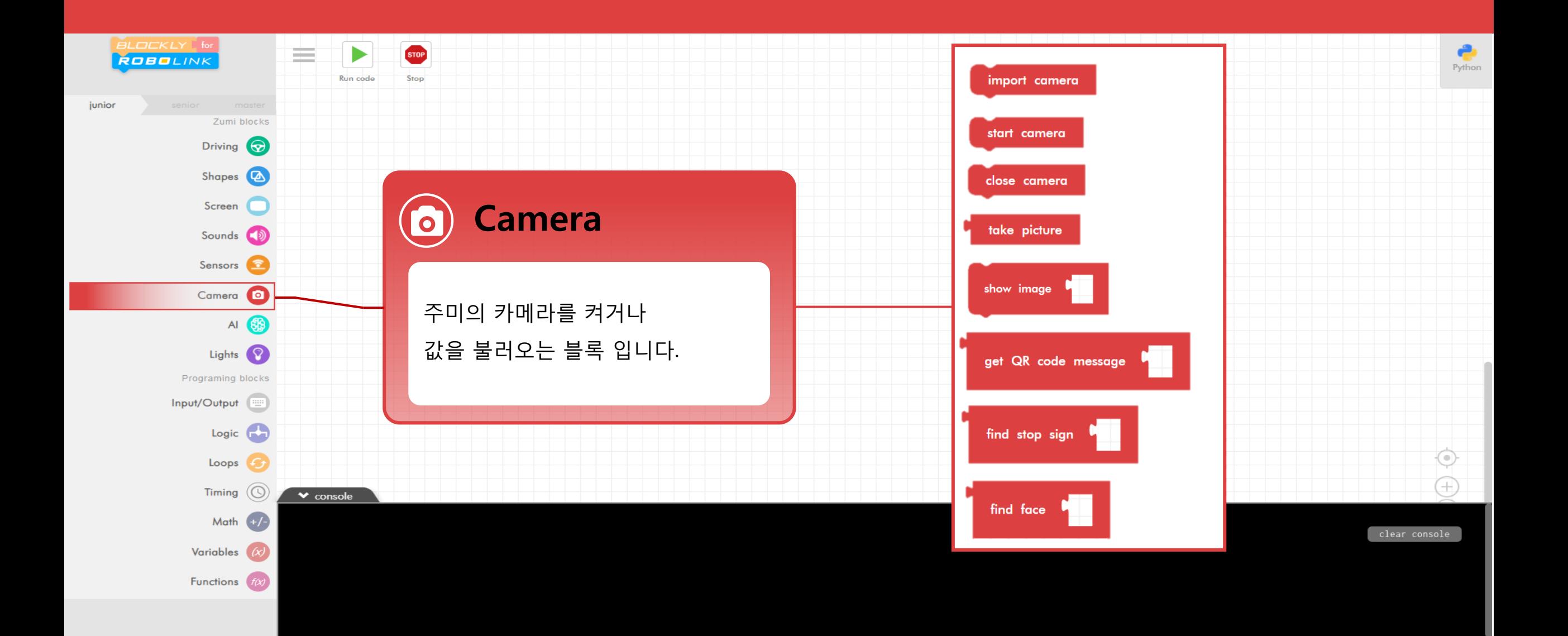

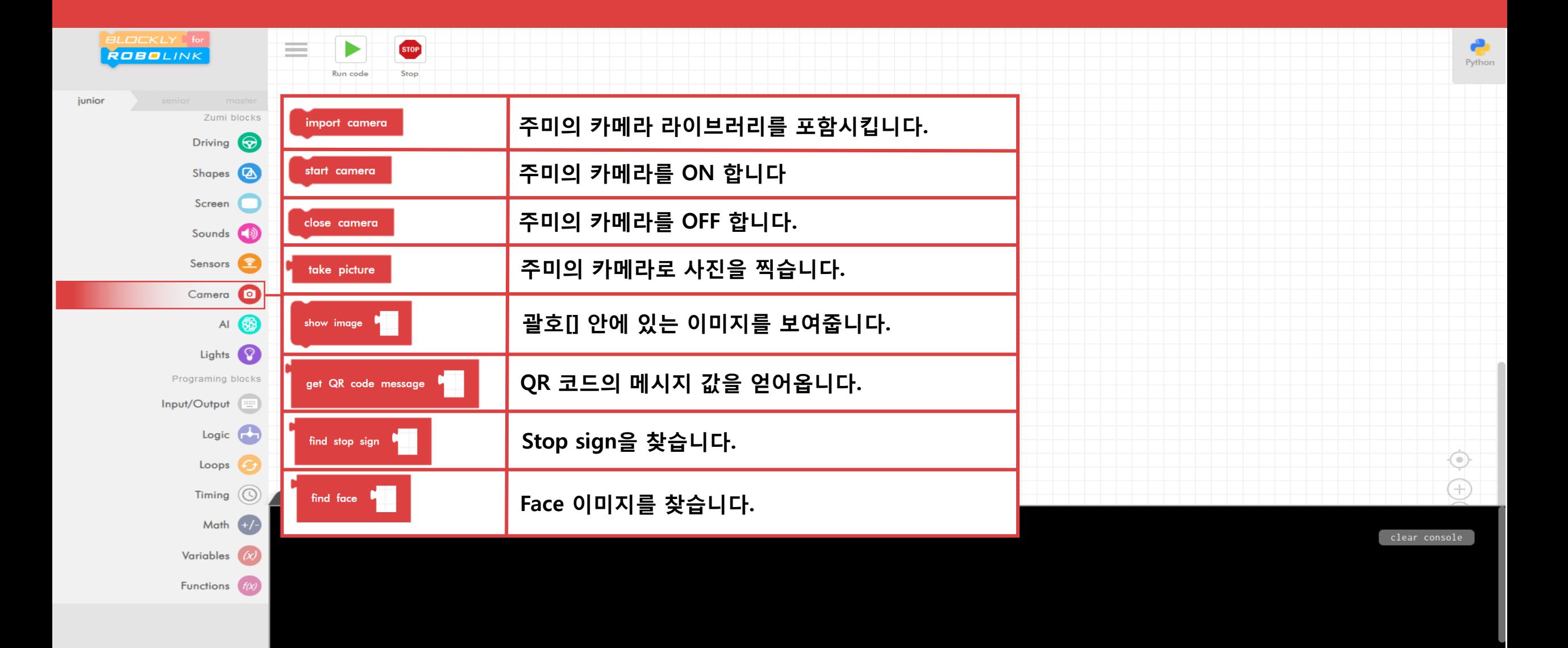

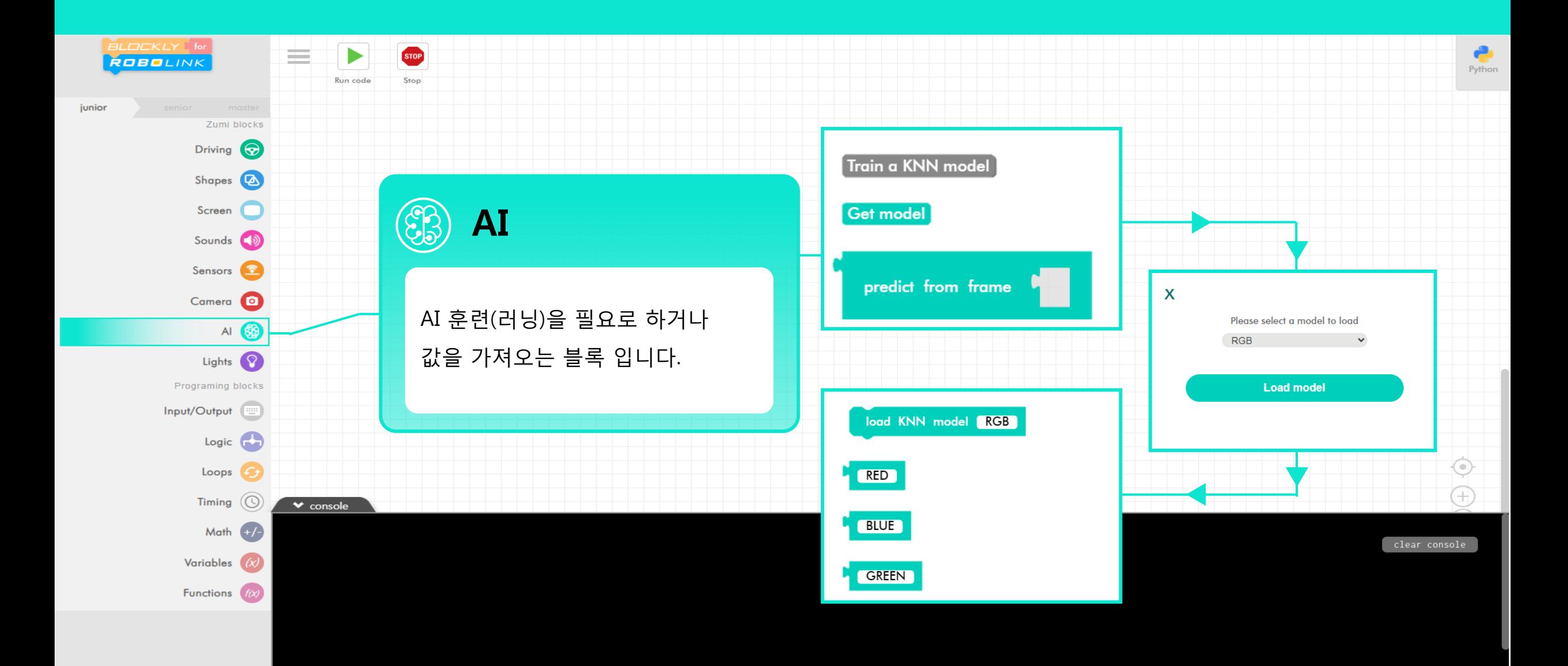

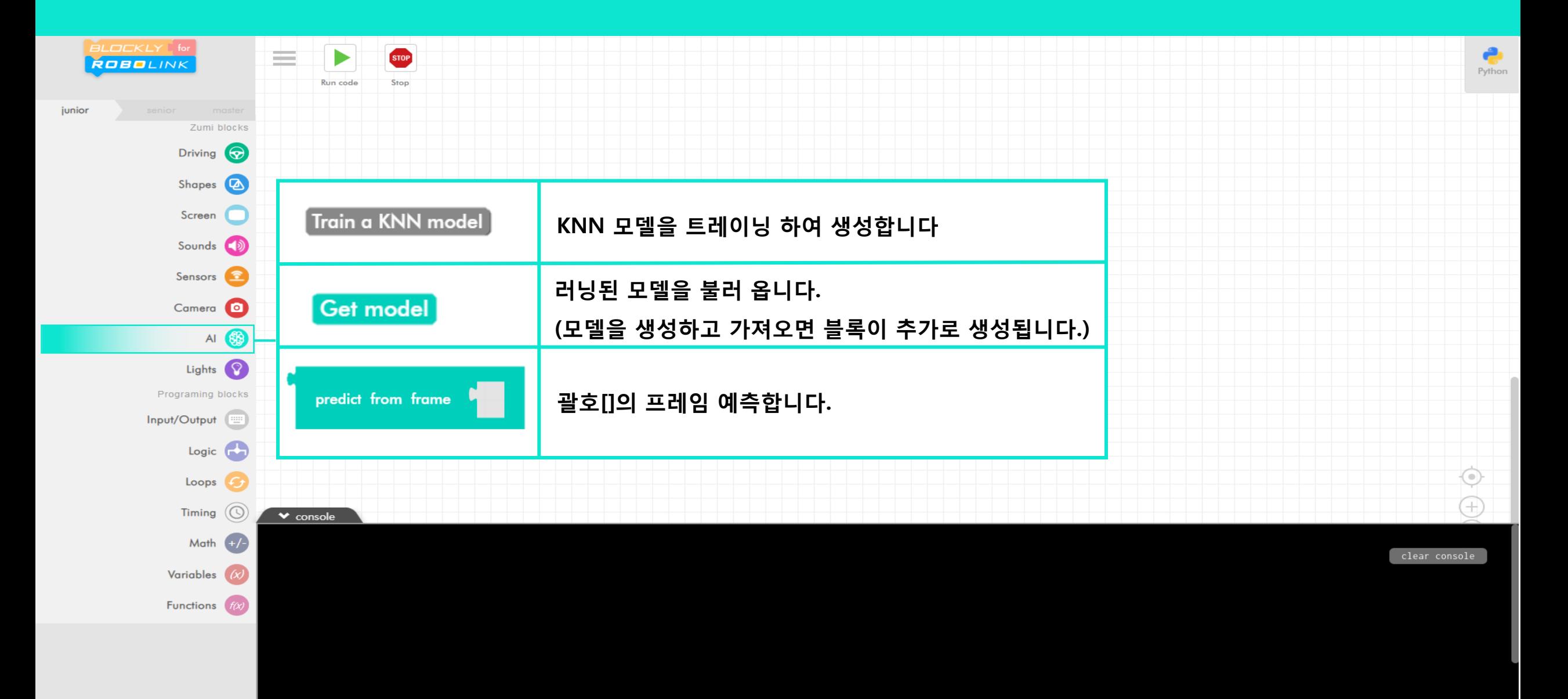

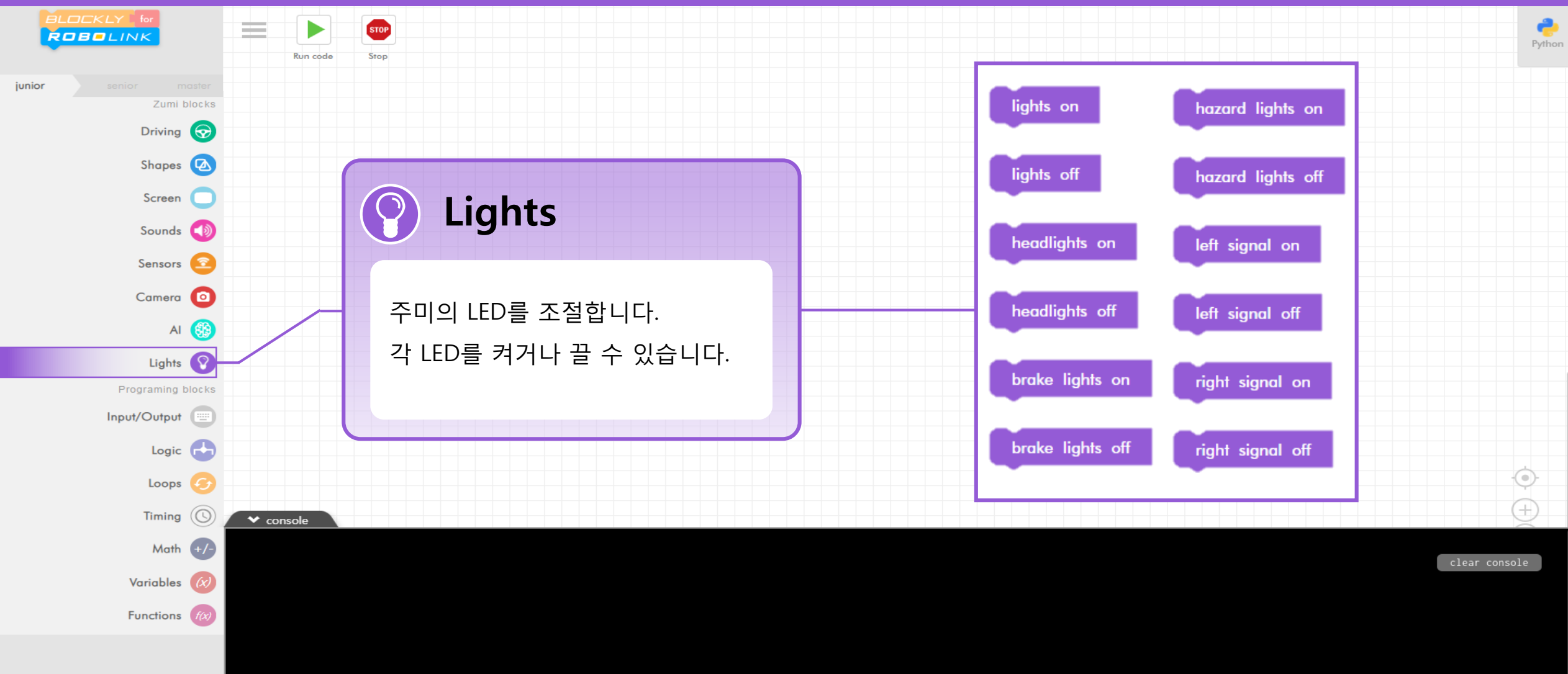

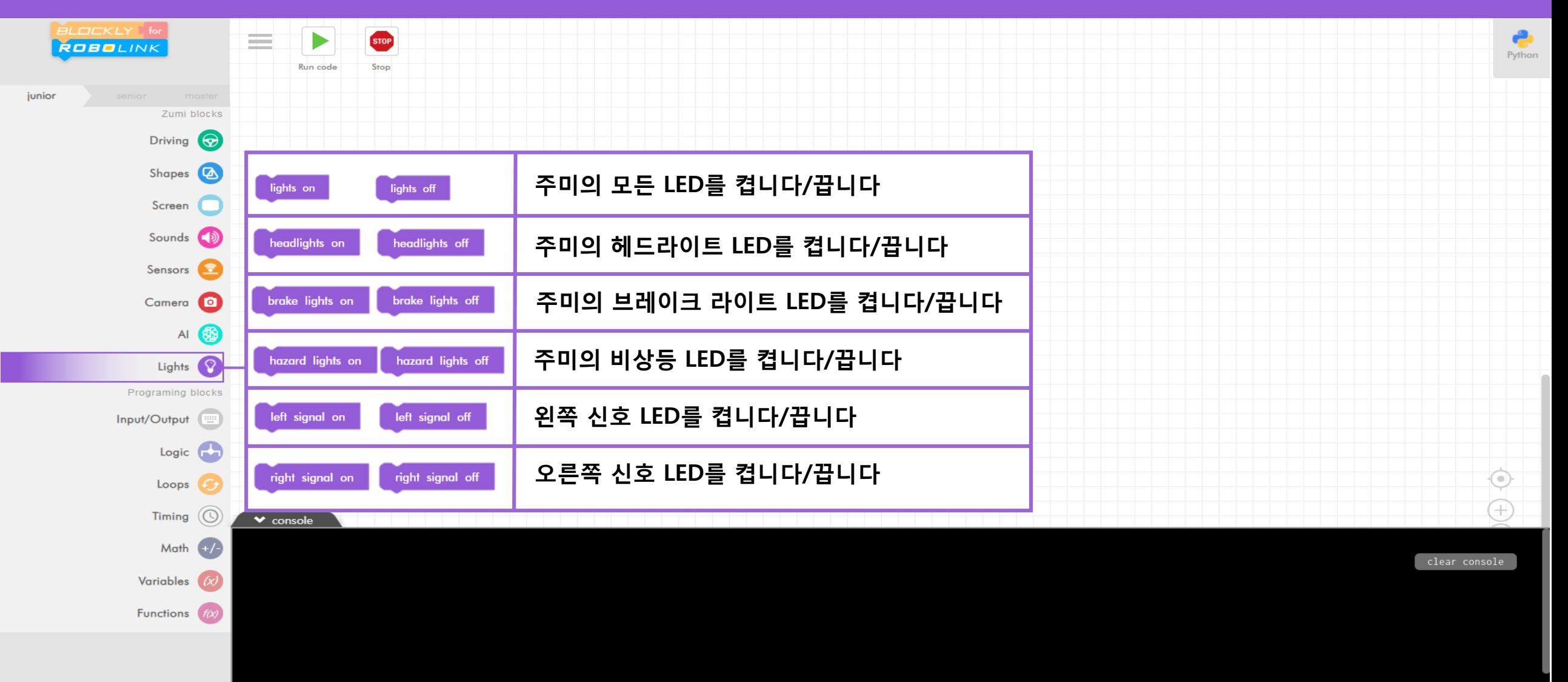

 $\begin{array}{c} \hline \end{array}$ 

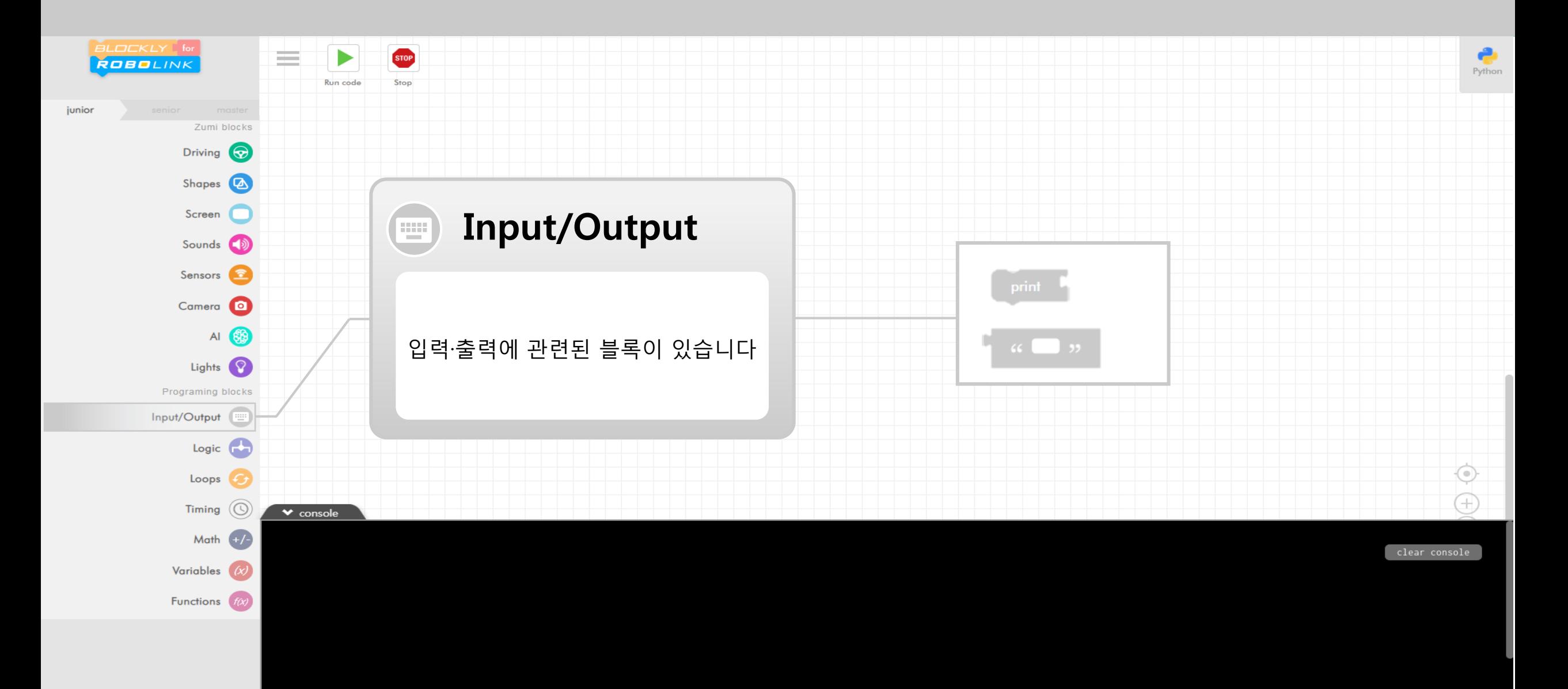

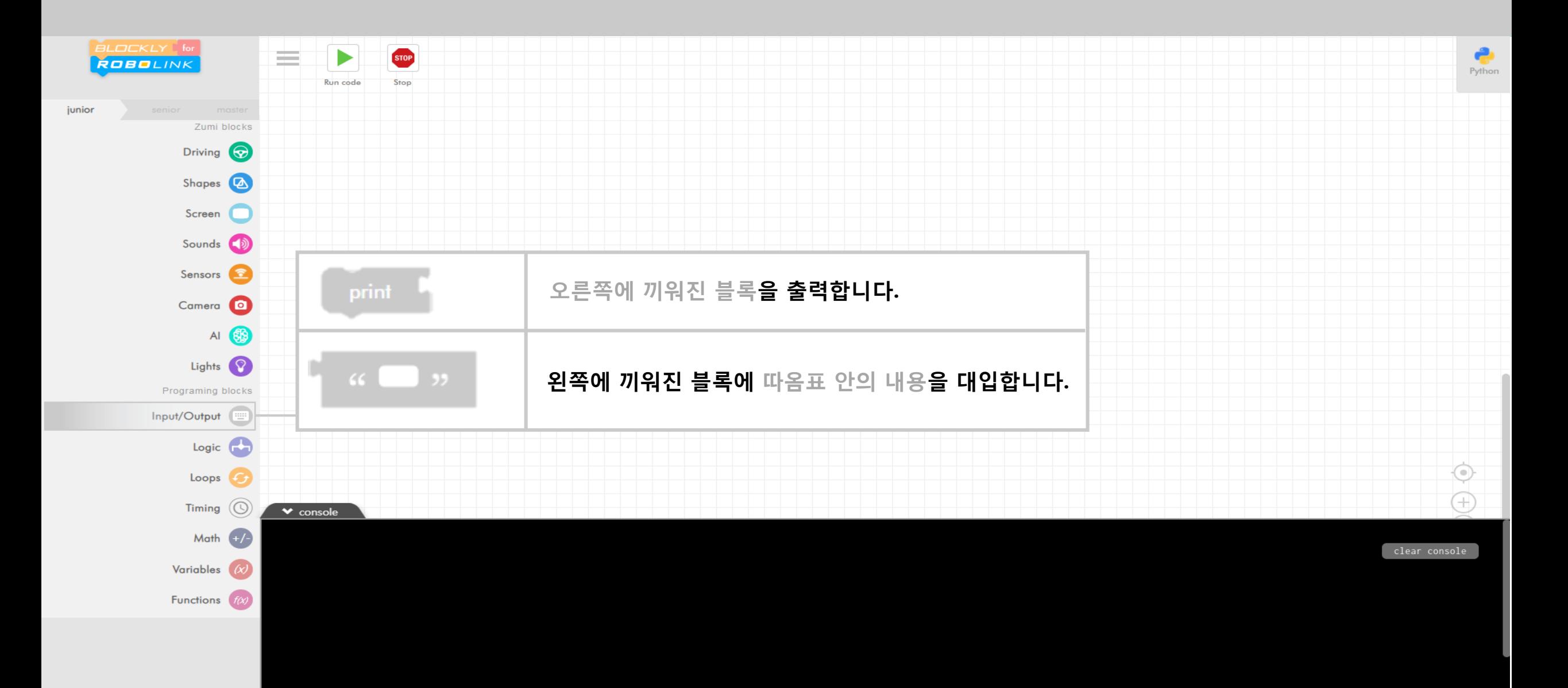

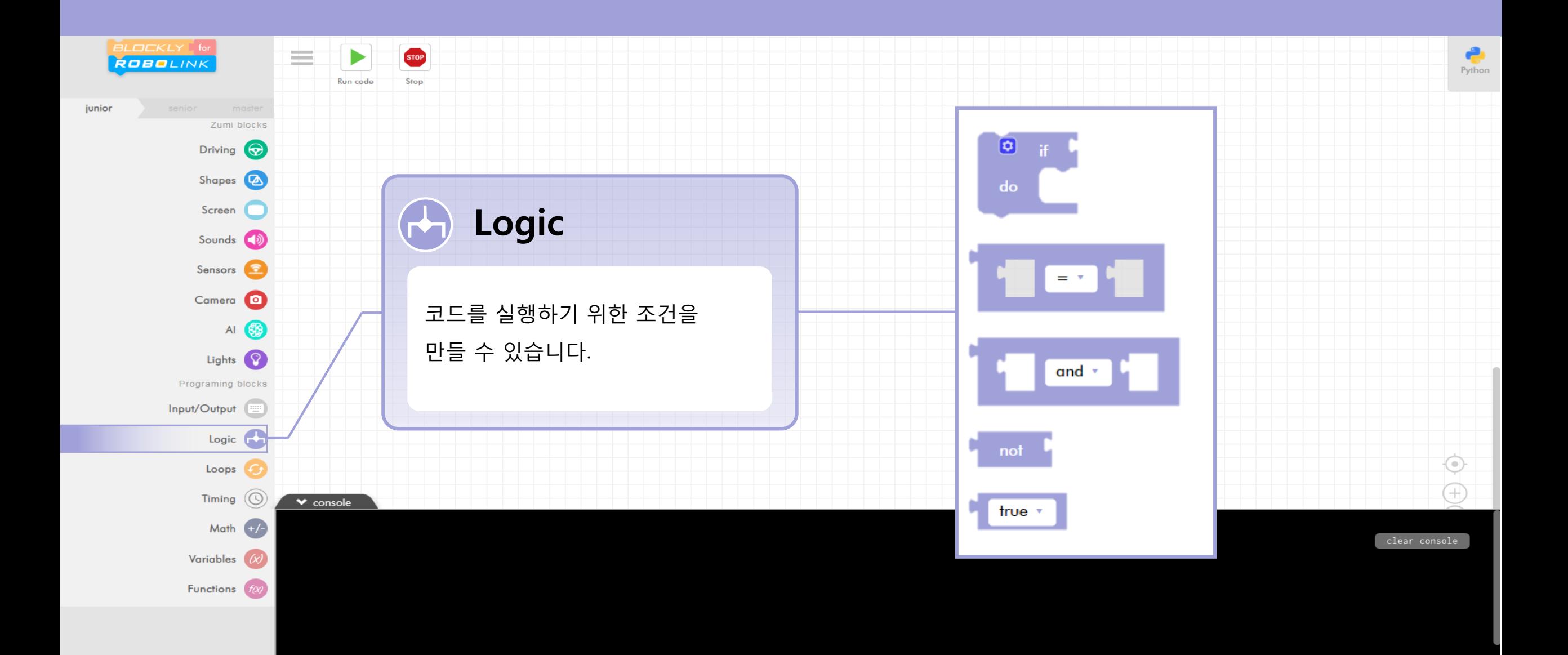

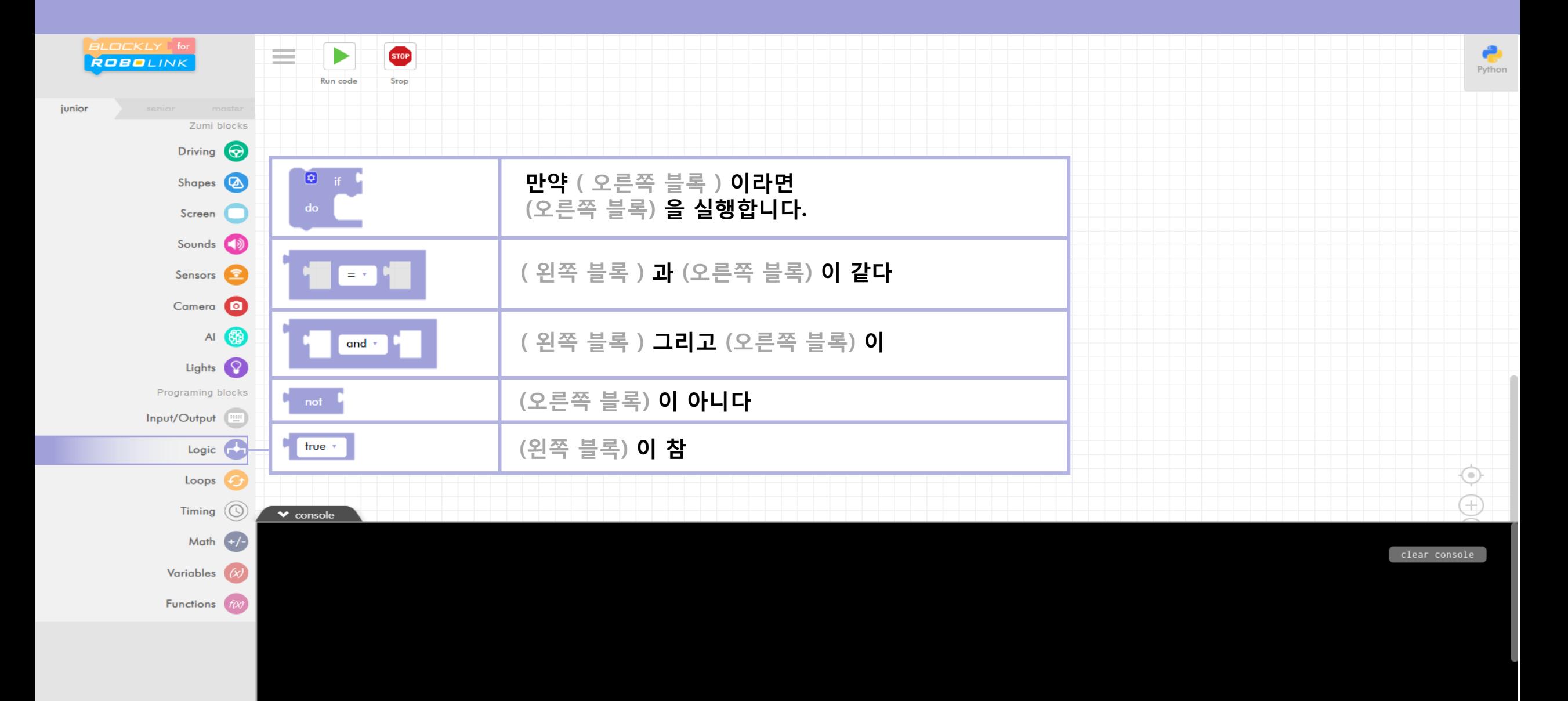

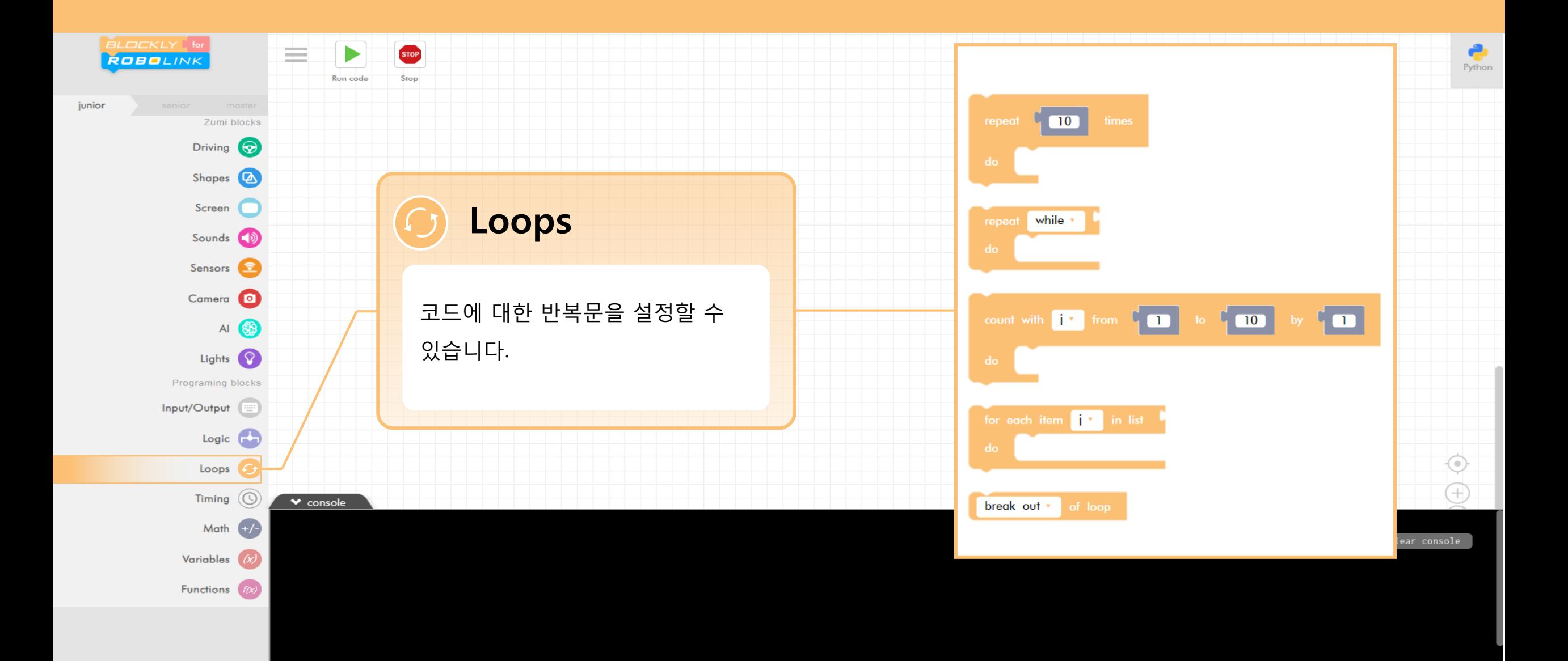

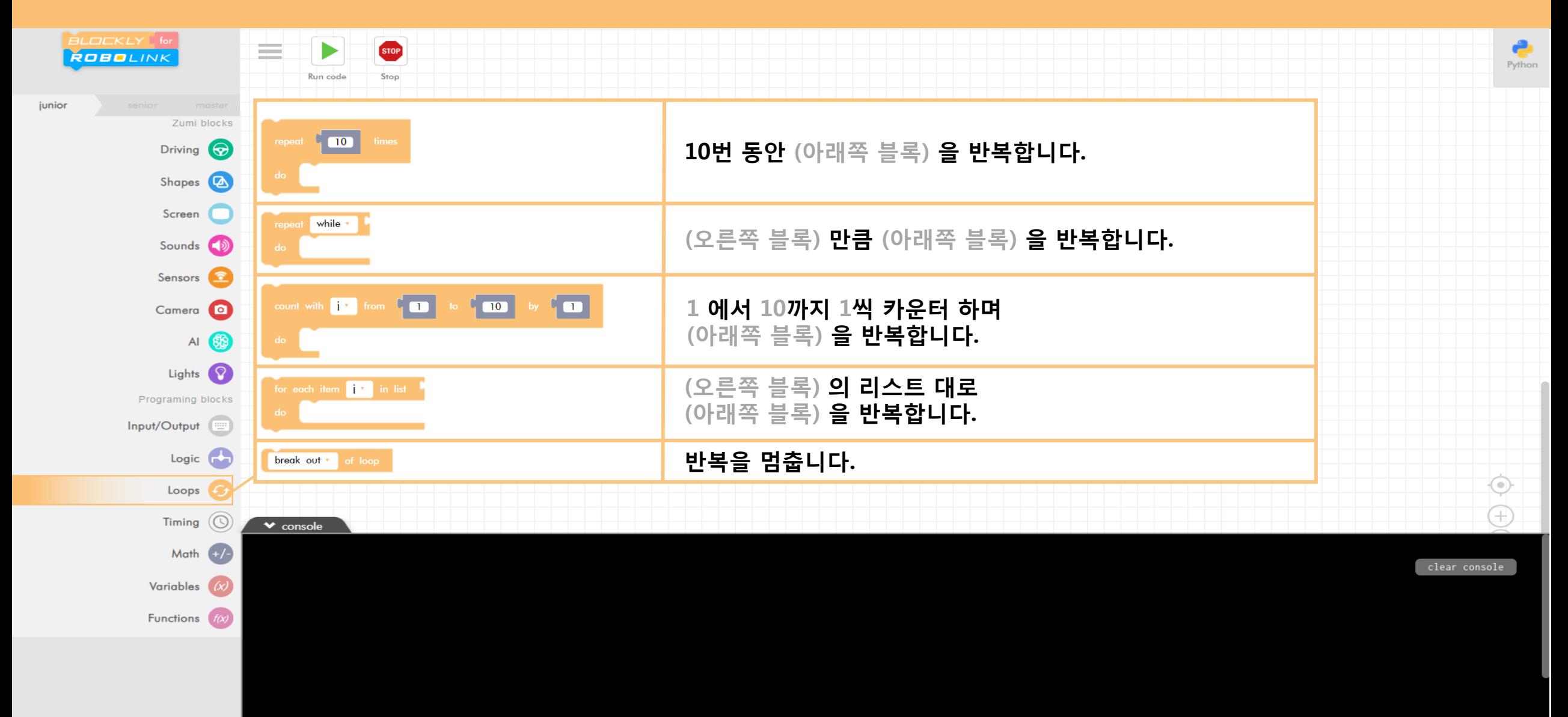

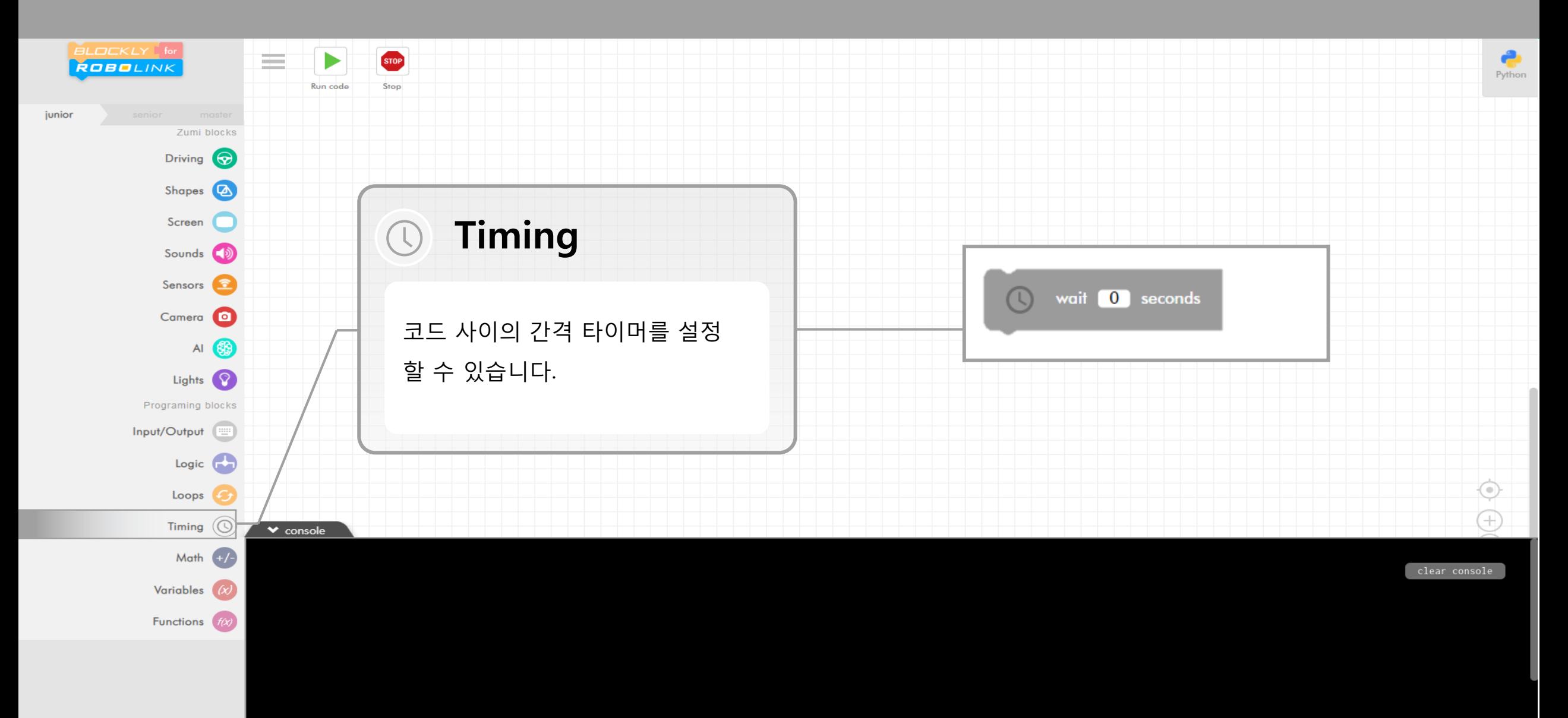

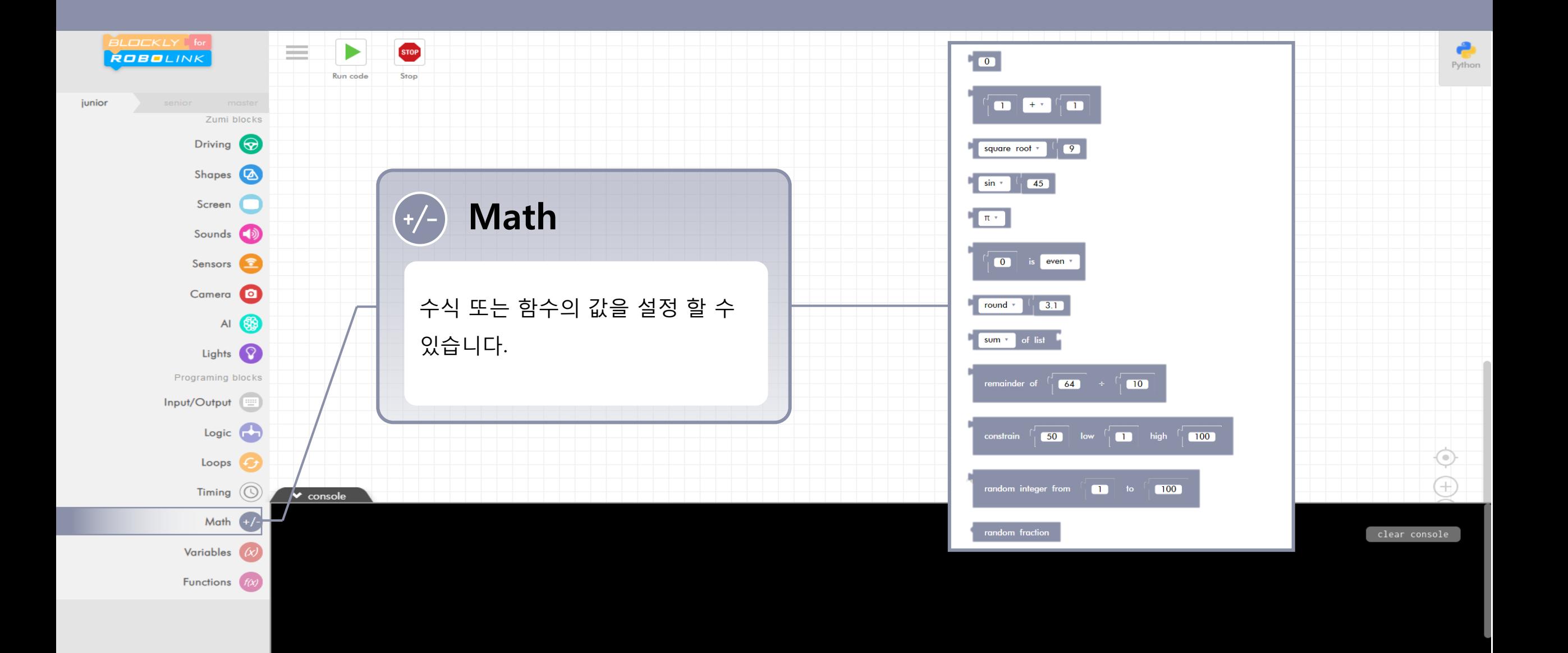

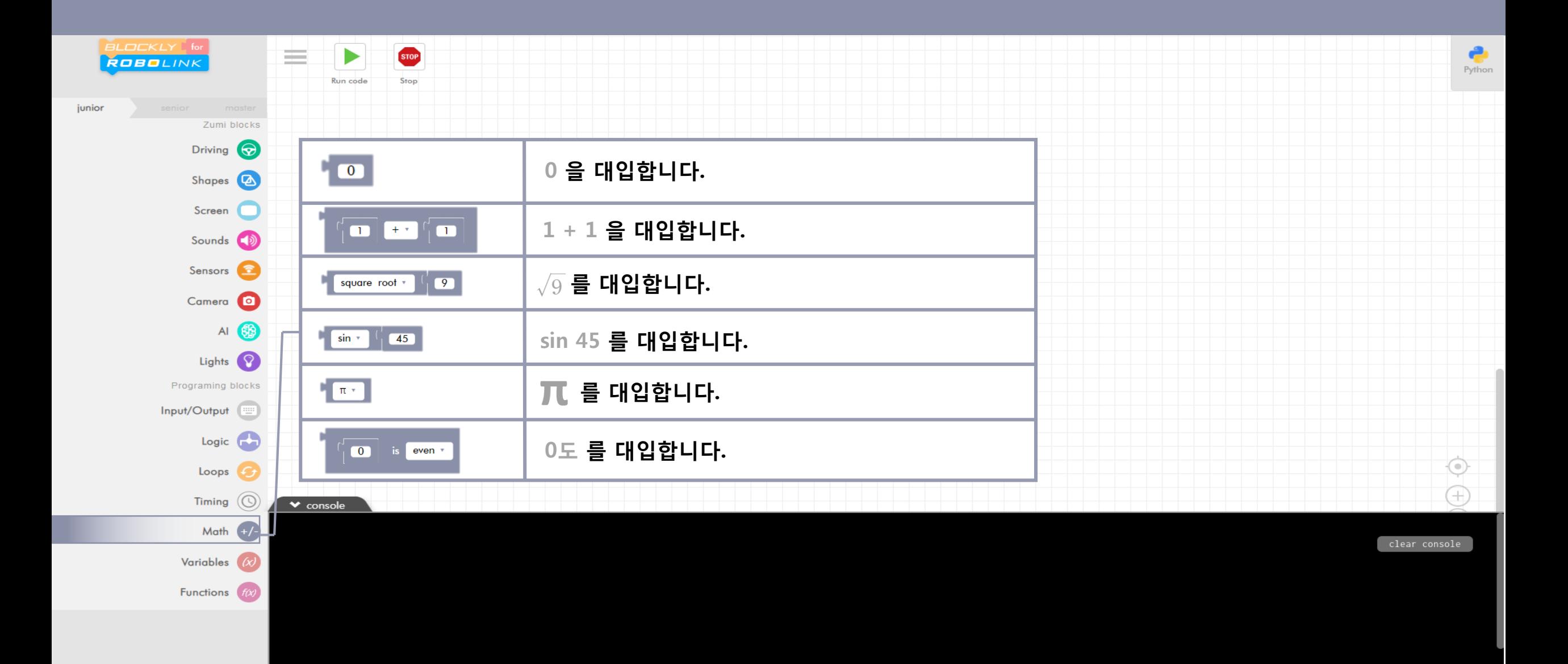

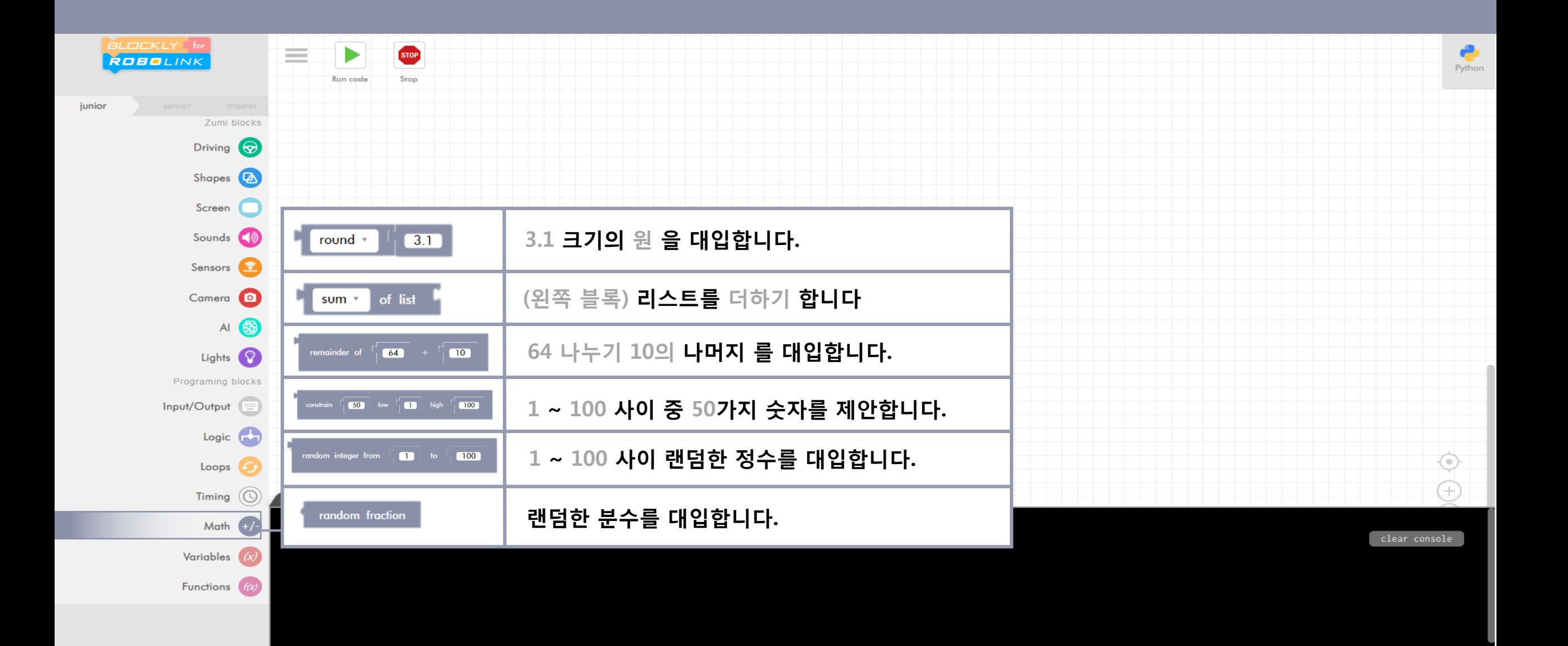

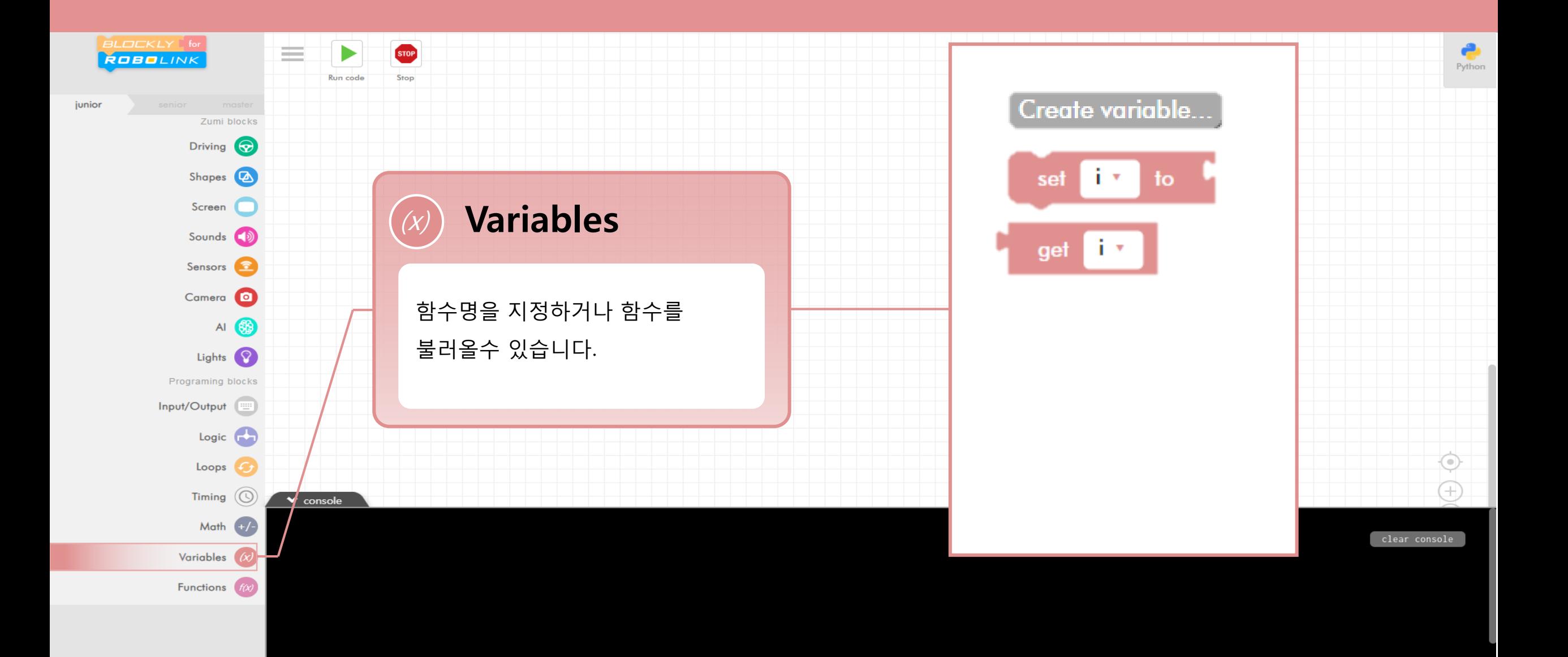

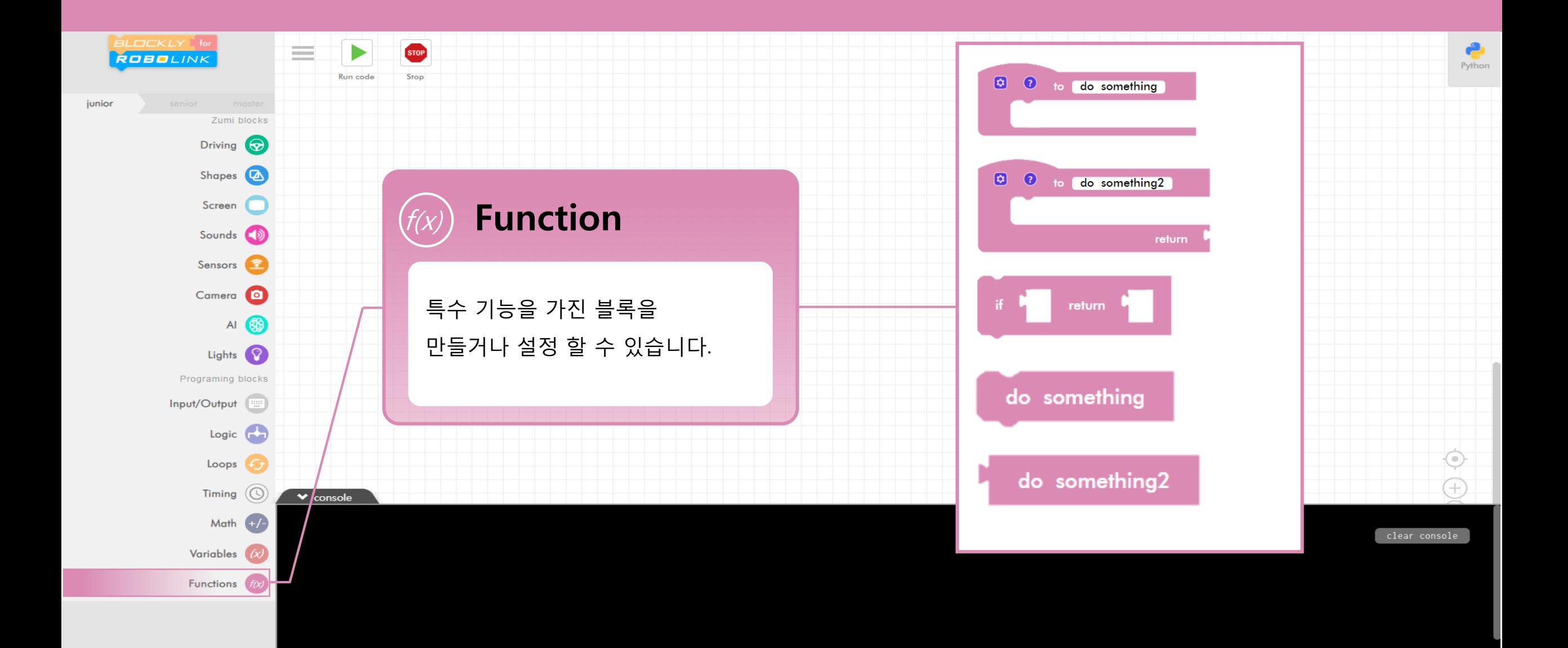

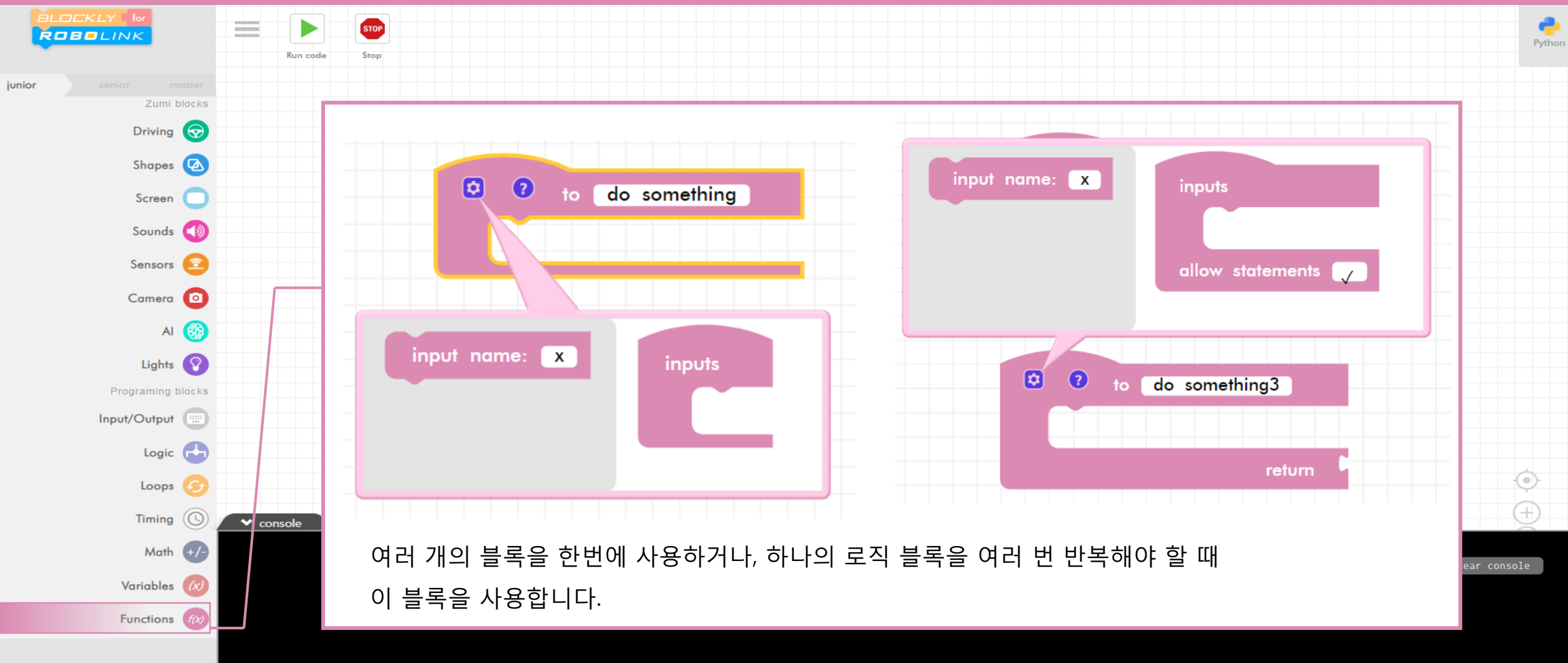

 $\blacksquare$ 

### 01 주니어 unior

### 예제 따라하기

Follow the example

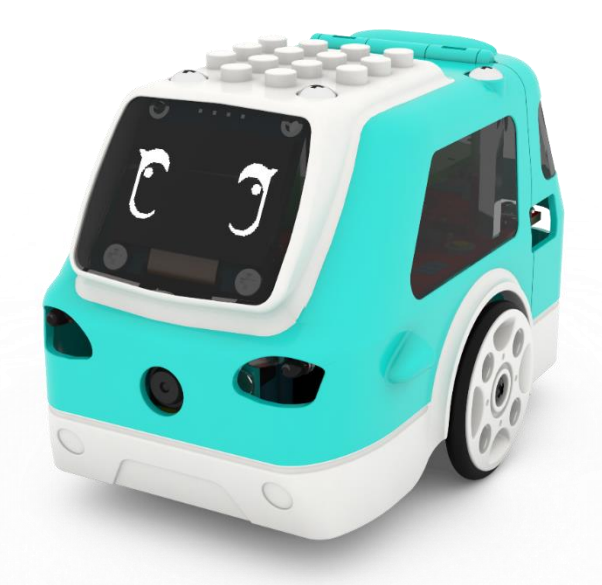

#### **실행하기**

#### Driving <mark>۞</mark>을 선택하고 1 forward for @ seconds 를 드래그 하여 블록필드에 가져옵니다.

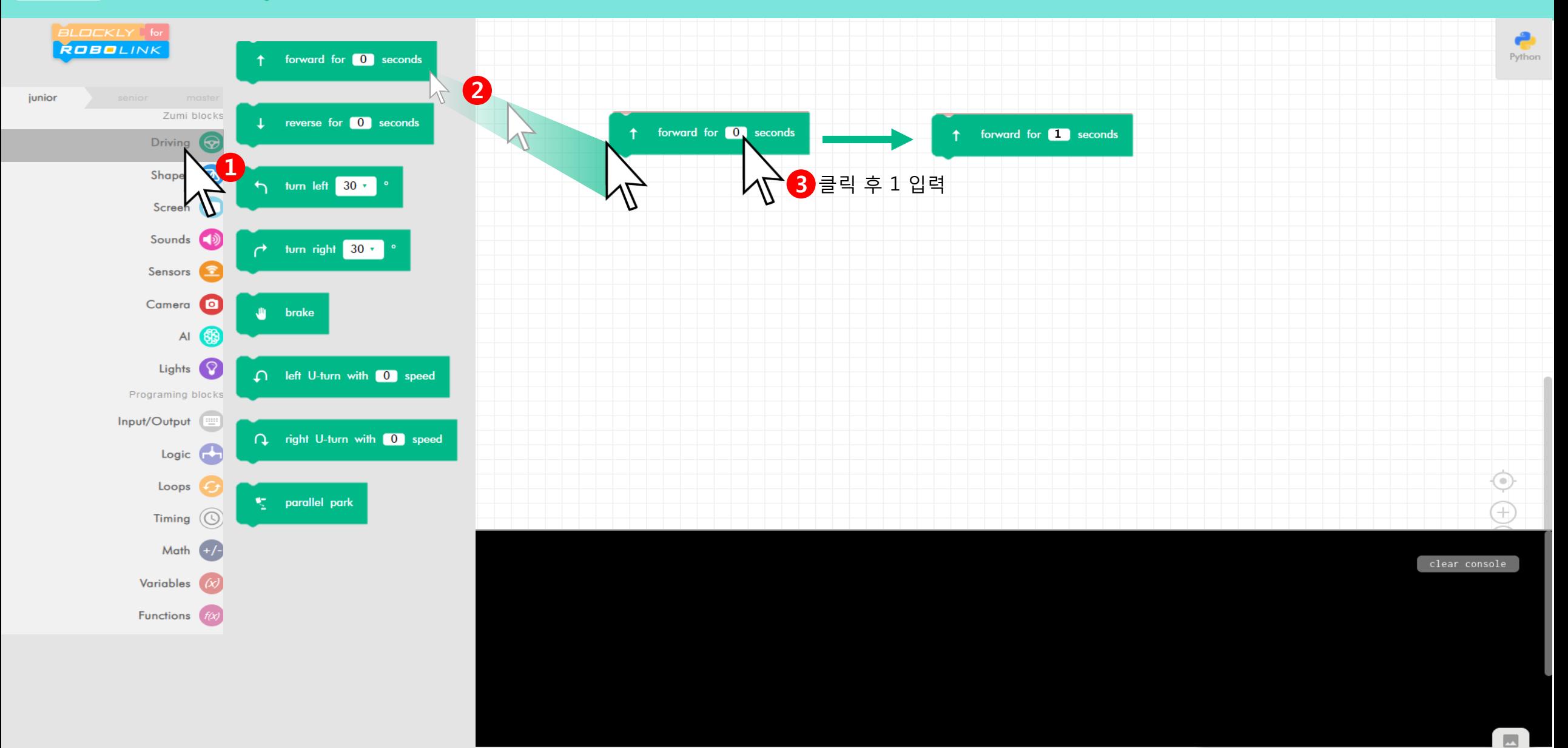

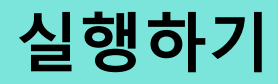

을 선택하여 창을 닫고 을 눌러 를 실행합니다. **1**

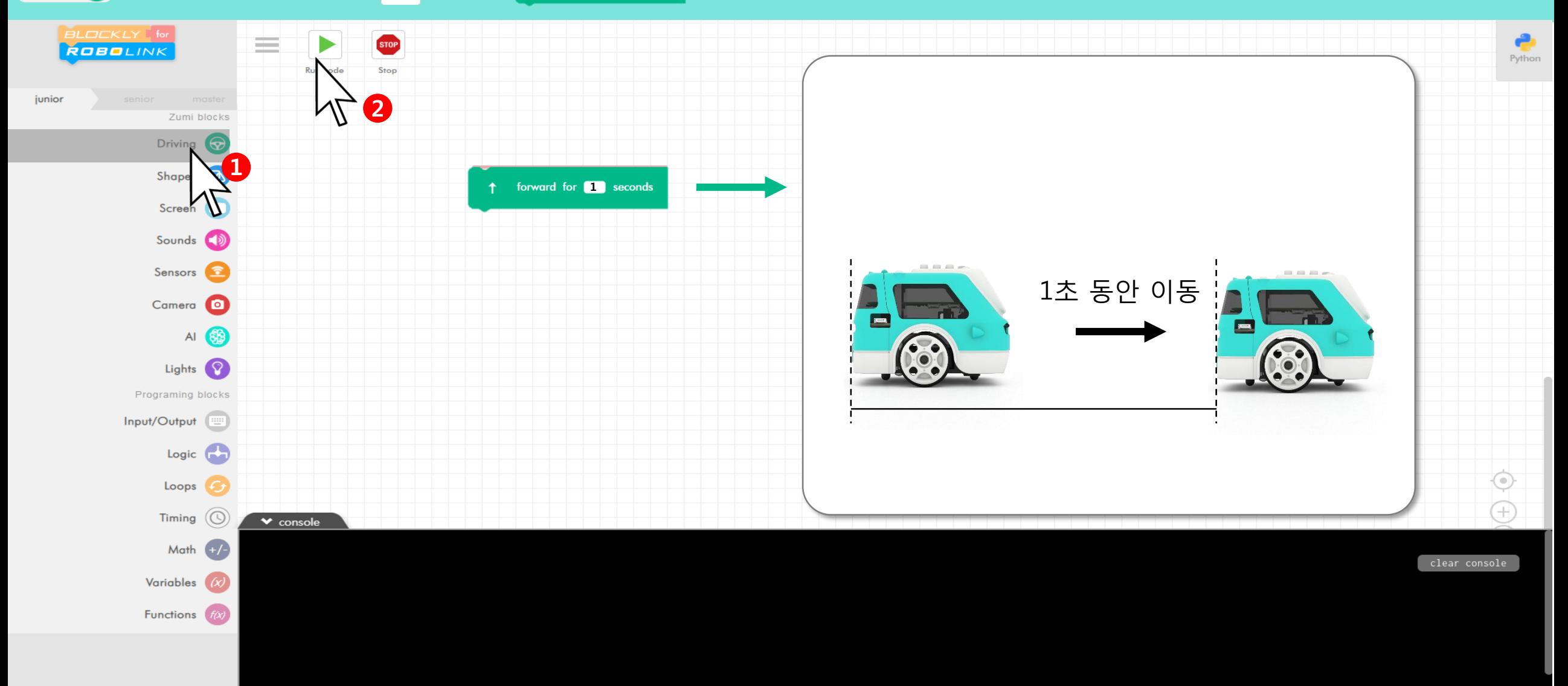

 $\blacksquare$ 

#### **실행하기**

우측의 버튼을 누르면 코딩한 블록을 Python 코드로 변환 할 수도 있습니다.

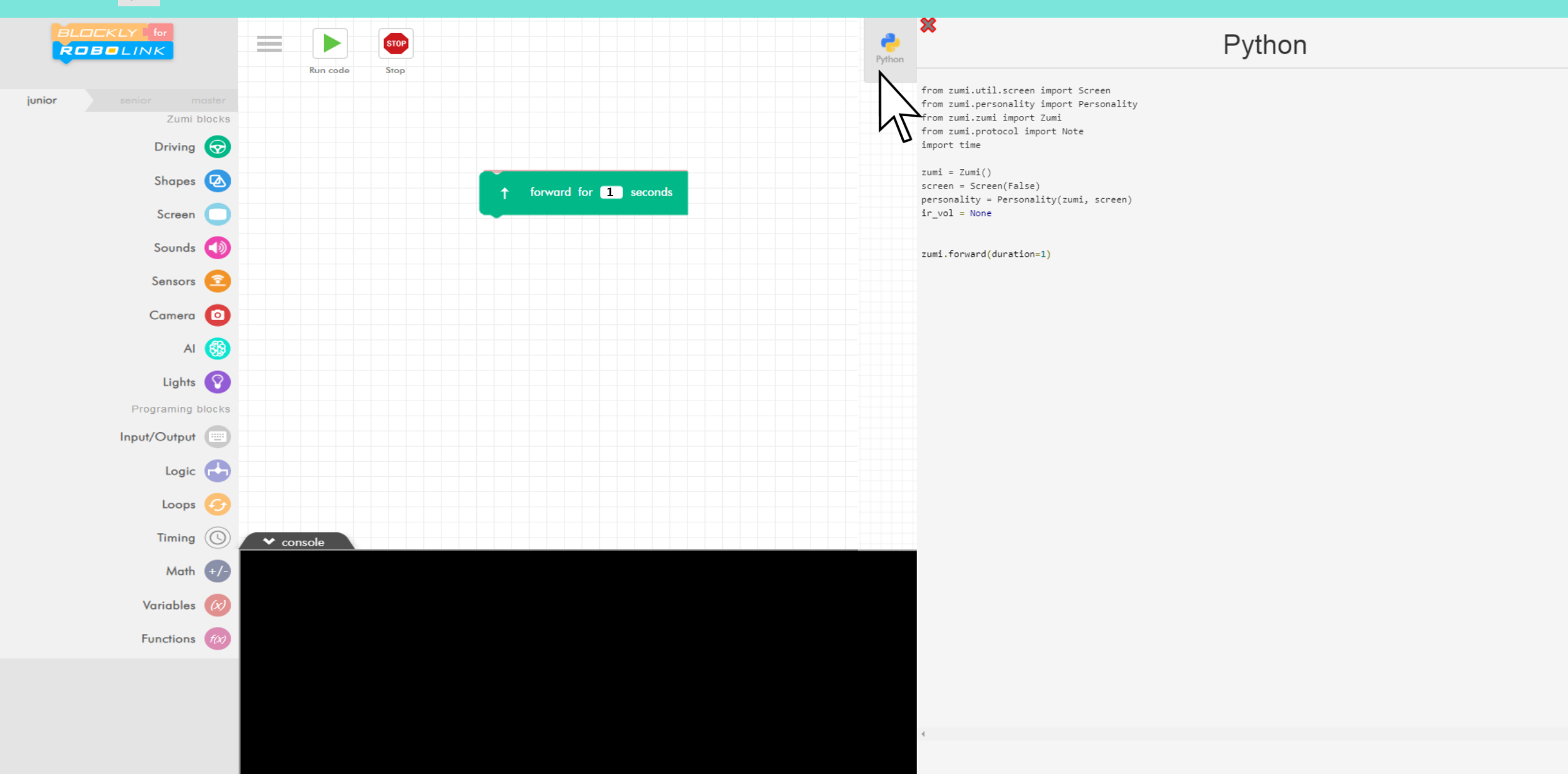

 $\Delta$ 

 $\bar{\mathbf{v}}$ 

#### **센서 값 가져오기**

#### 주미가 읽는 적외선 센서 값을 가져와 봅니다.

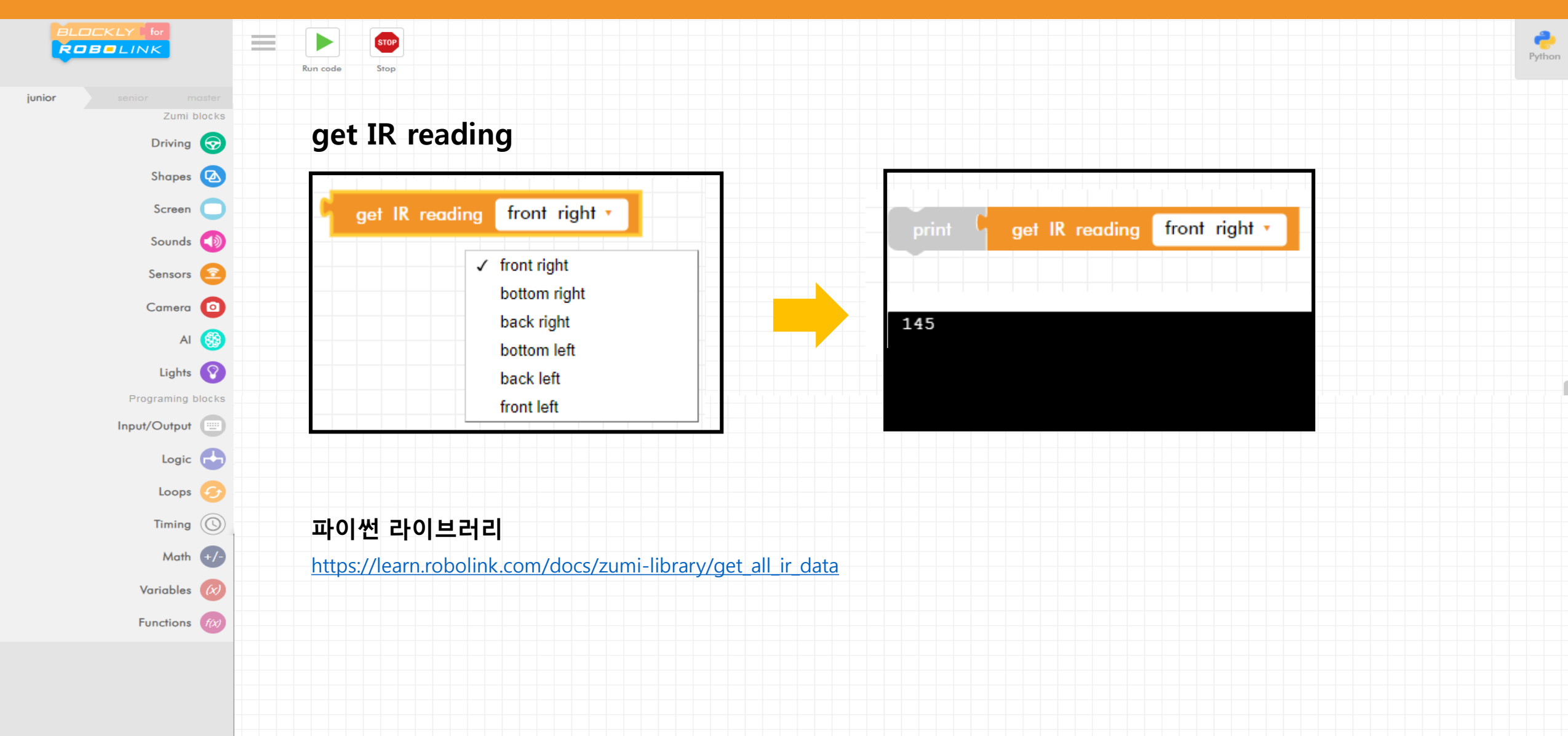

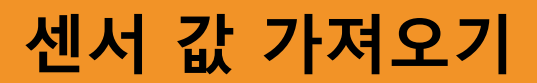

#### x, y, z 축의 각도값을 가져와 봅니다.

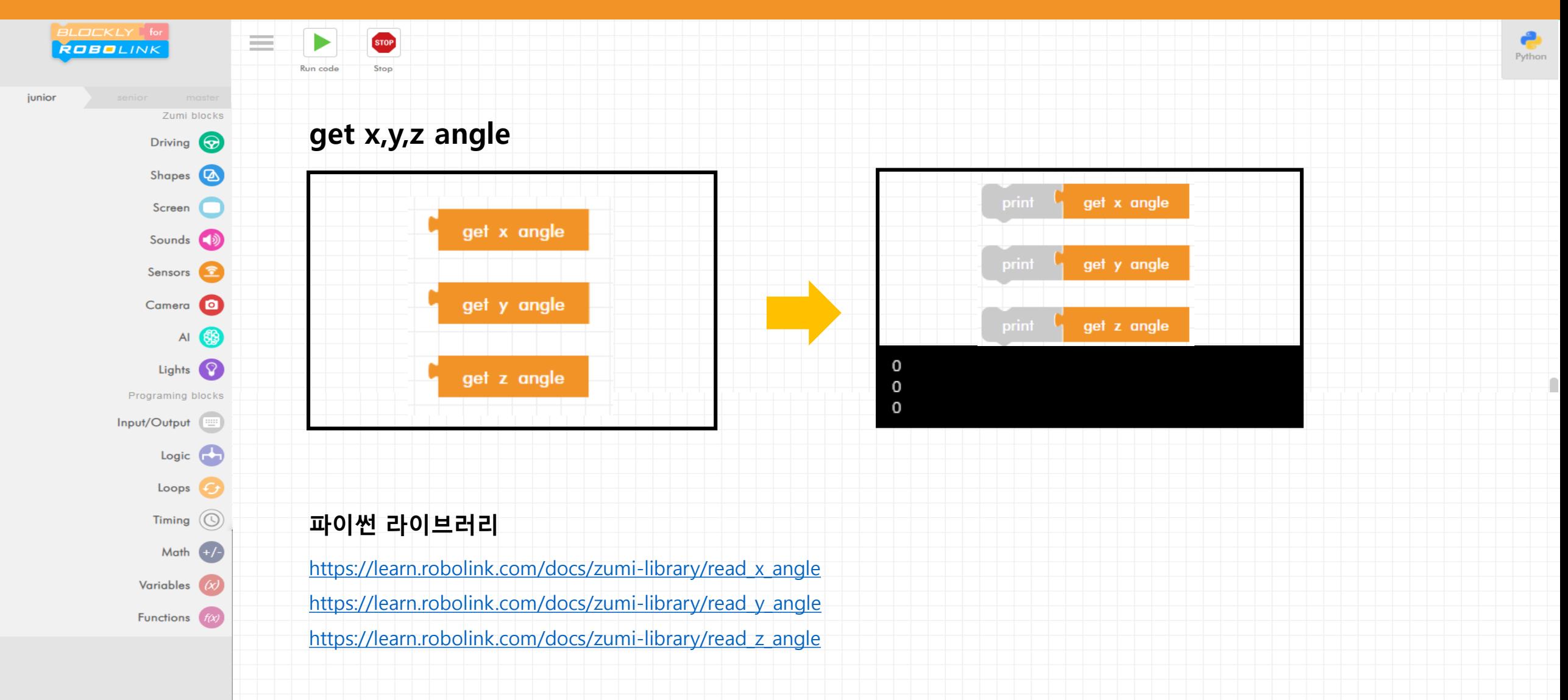

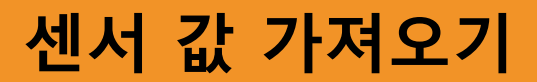

#### x, y, z 축의 각도값을 가져와 봅니다.

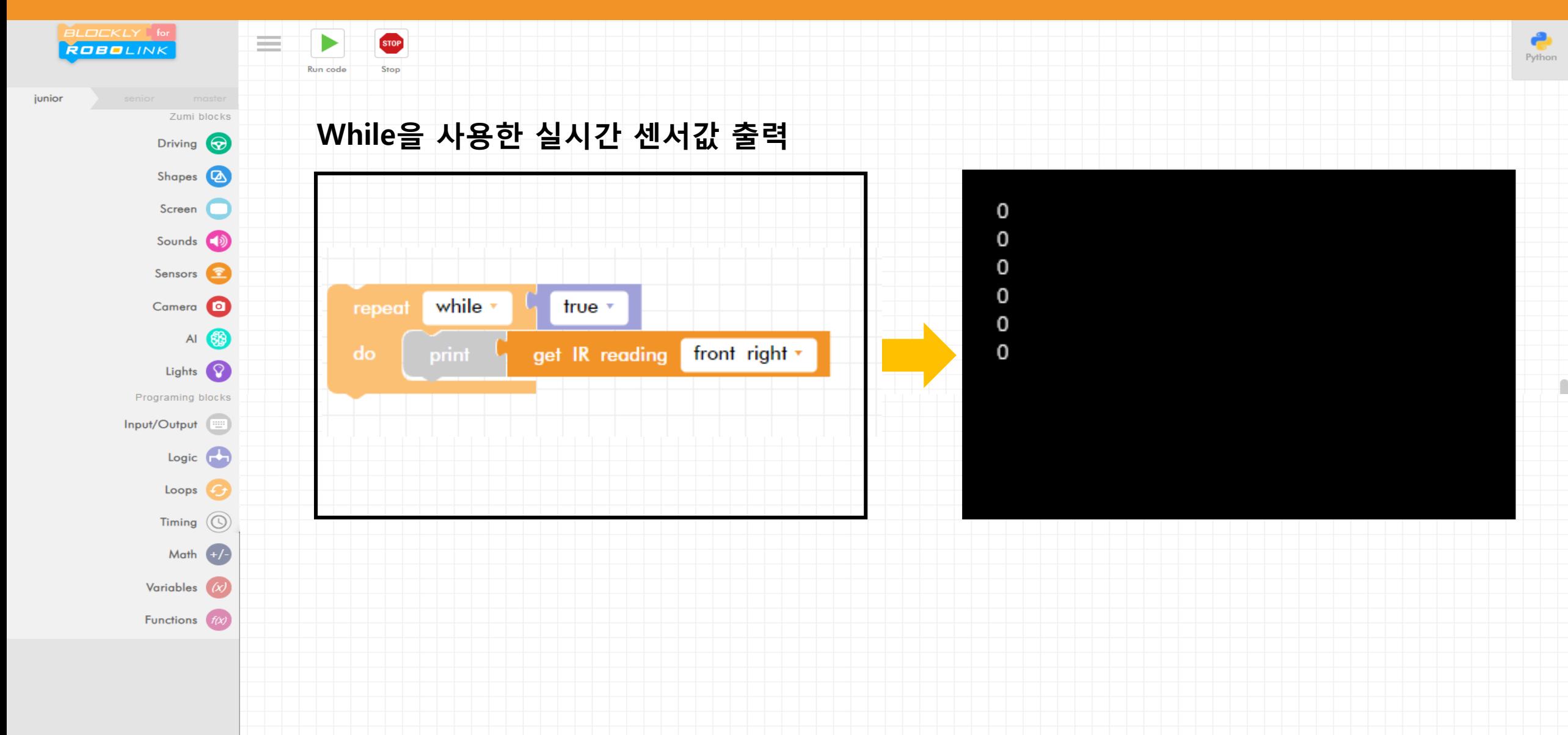

#### 센서 값 가져오기

#### 자이로 센서를 초기화 해봅니다.

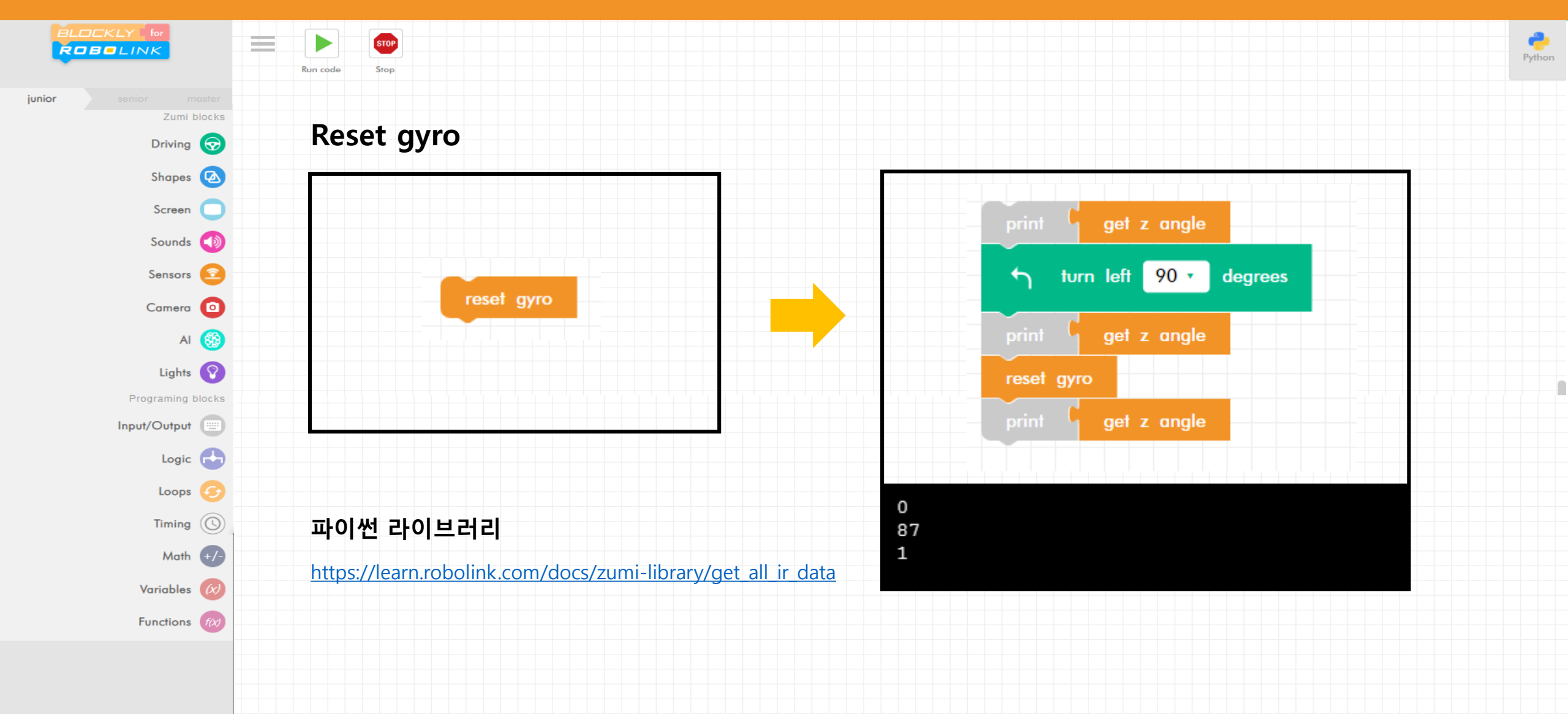

#### **배터리 값 가져오기**

#### 배터리 값을 가져와 봅니다.

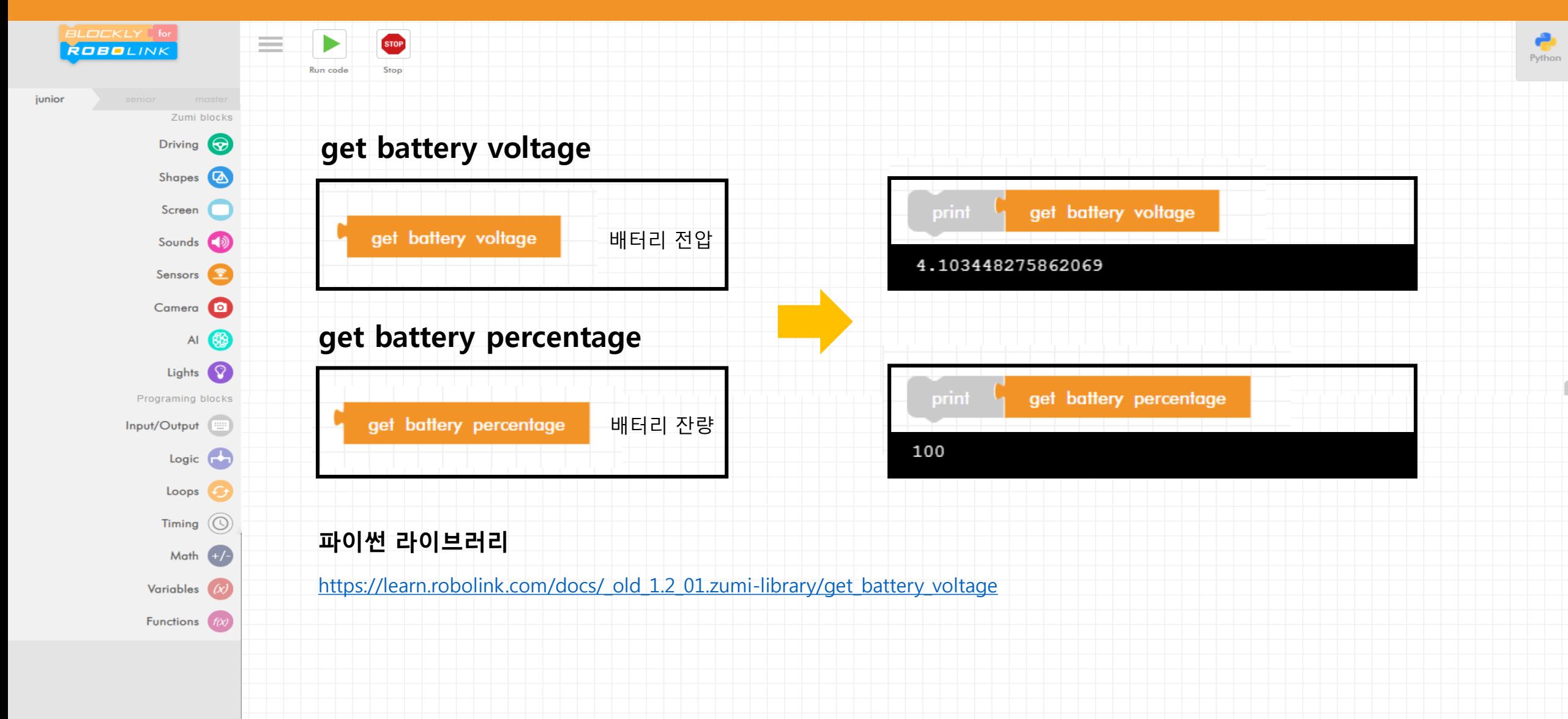

#### 카메라를 이용하여 사진을 찍어 봅니다.

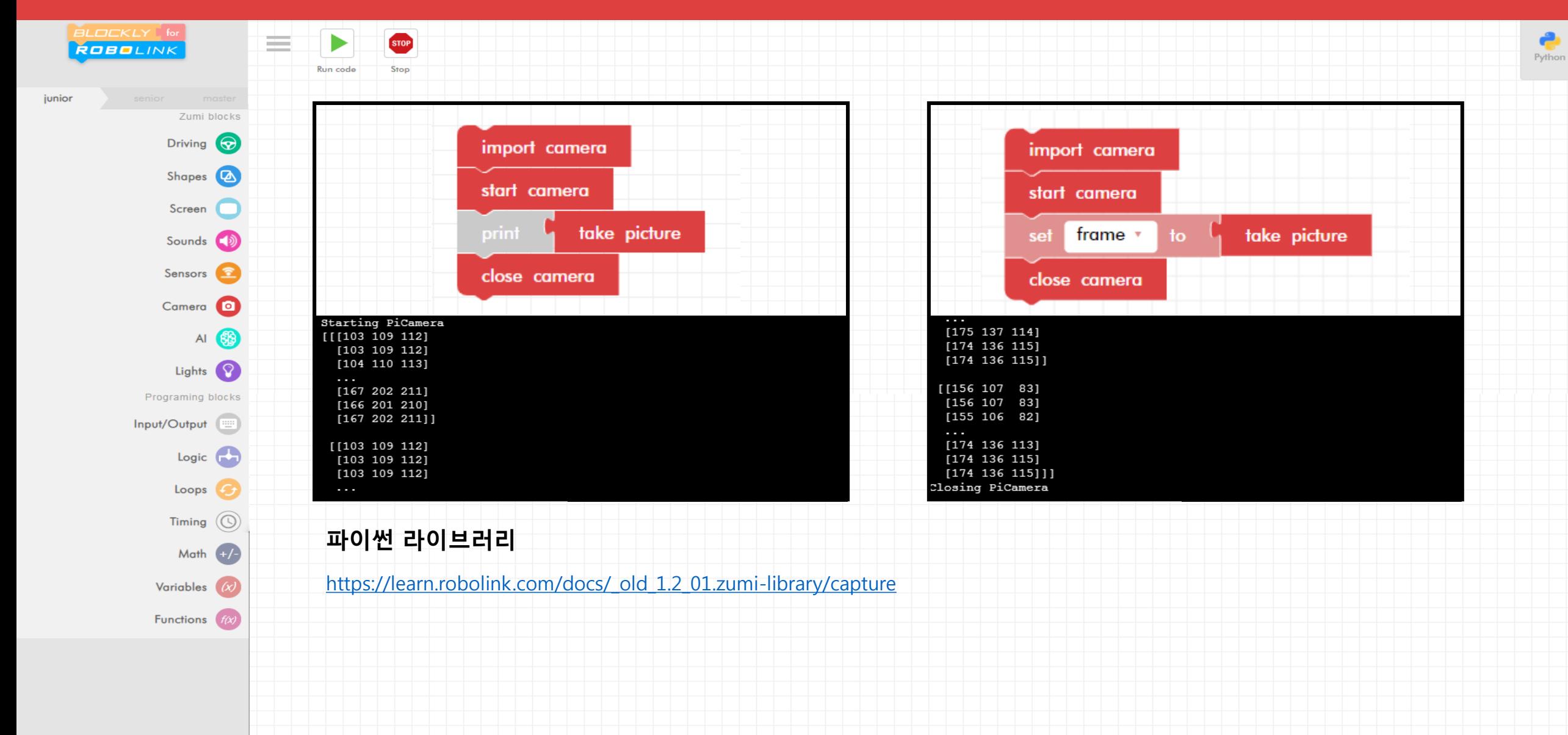

ſ

#### 카메라를 사용하여 이미지 보는 예제를 해봅니다.

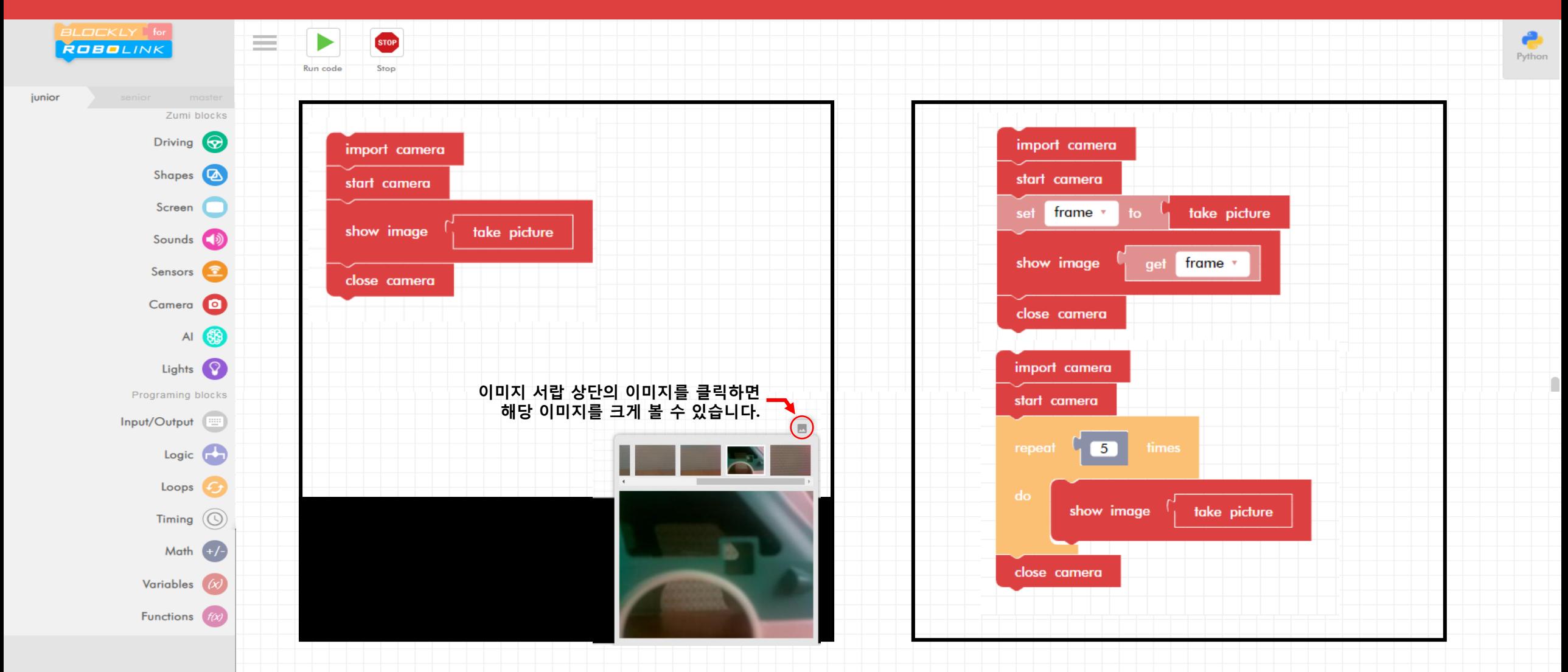

#### 카메라를 사용하여 QR 코드를 가져오는 예제를 해봅니다.

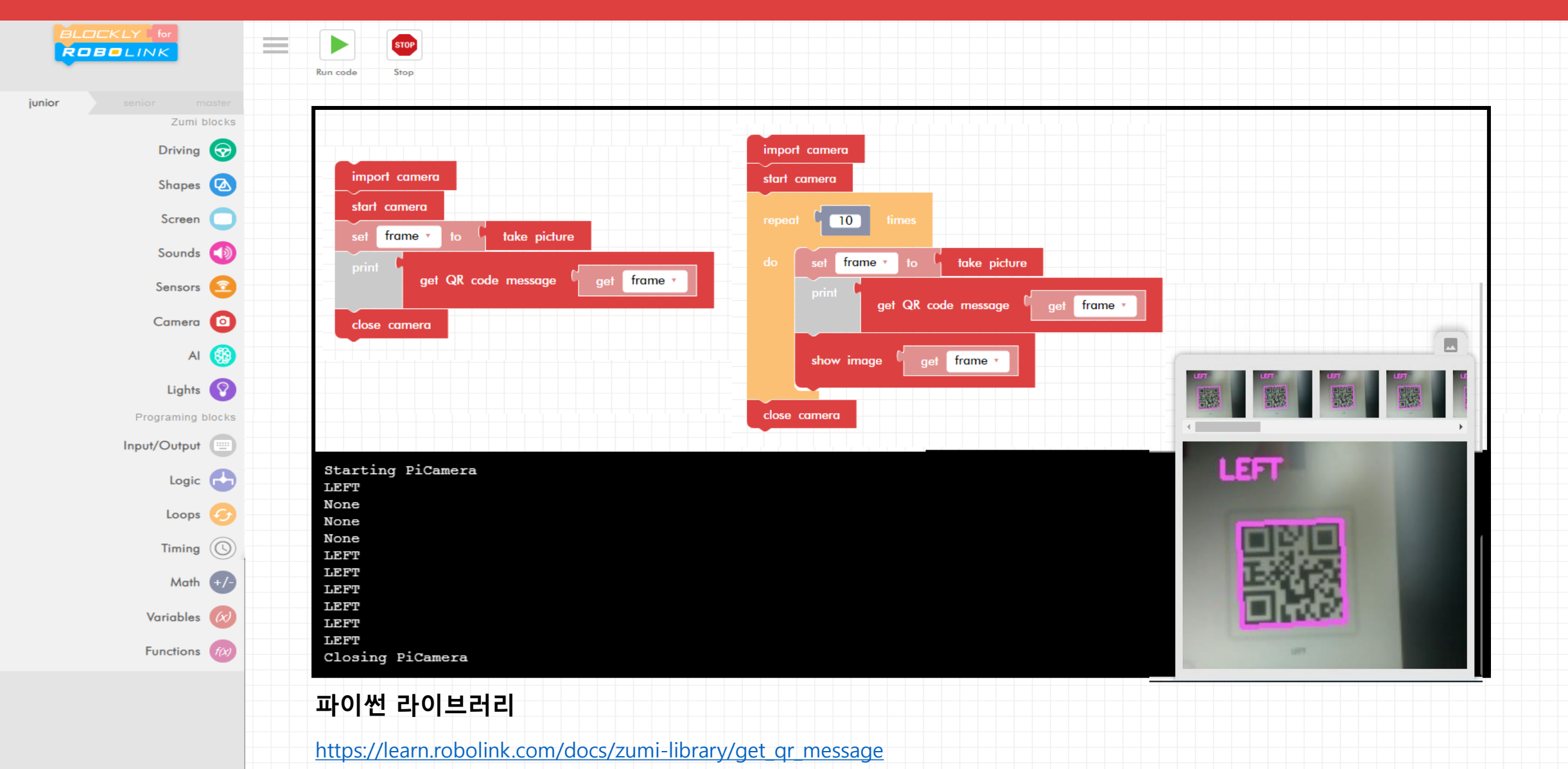

 $Python$ 

#### 카메라를 사용하여 정지 표시를 찾는 예제를 해봅니다.

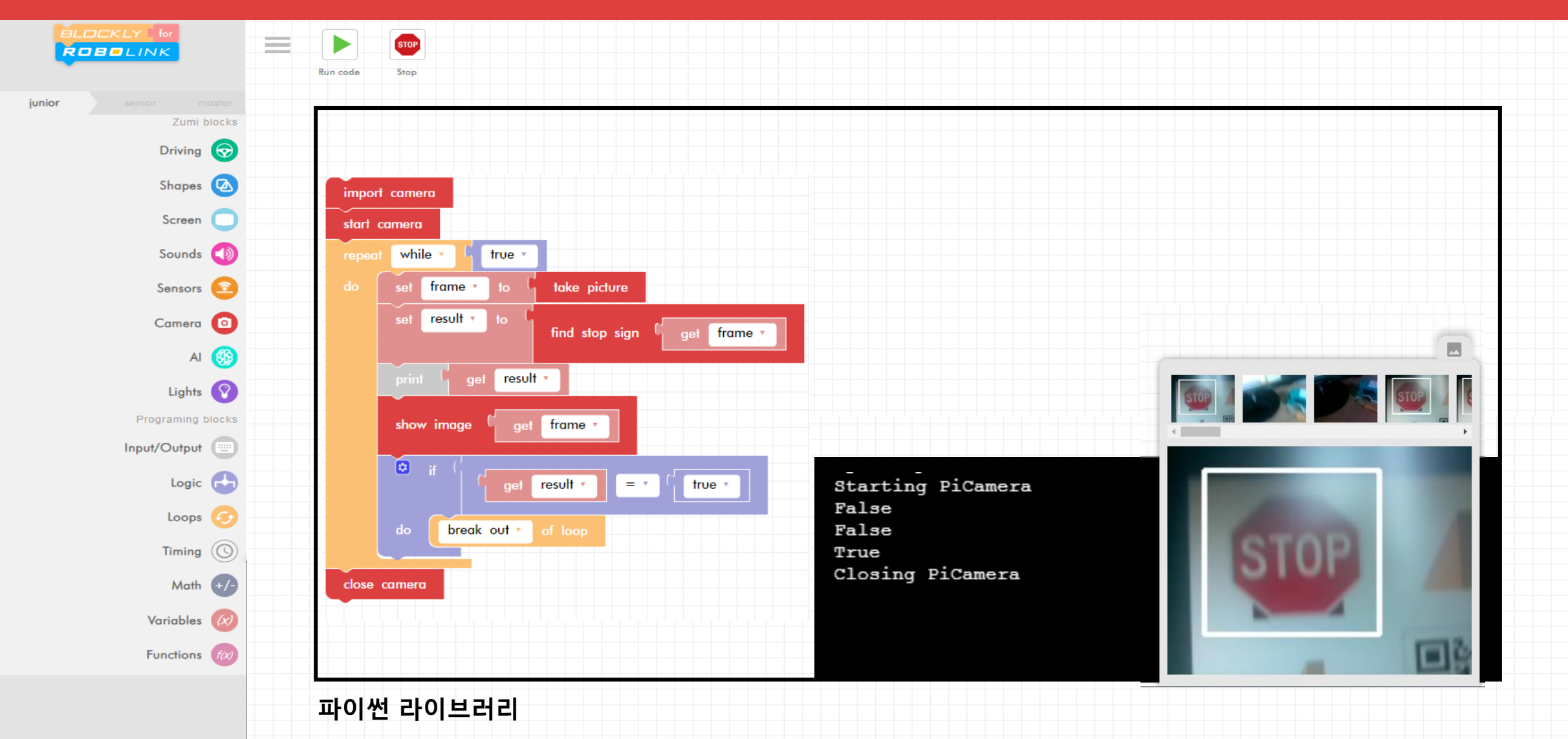

 $P$ <br>Python

[https://learn.robolink.com/docs/zumi-library/find\\_stop\\_sign](https://learn.robolink.com/docs/zumi-library/find_stop_sign)

#### 카메라를 사용하여 얼굴인식을 해봅니다.

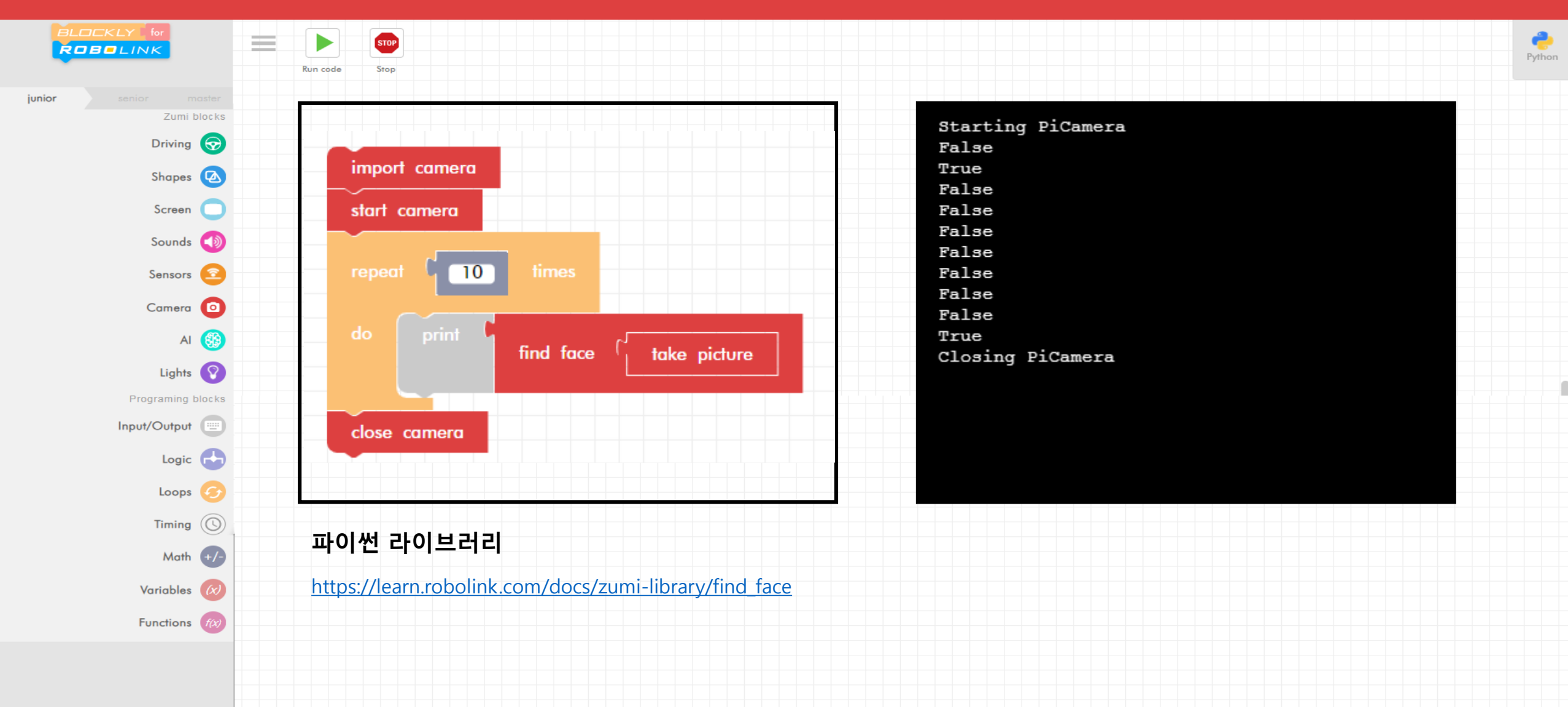

ſ

#### **AI 예제**

#### 인공지능 블록을 사용해봅니다.

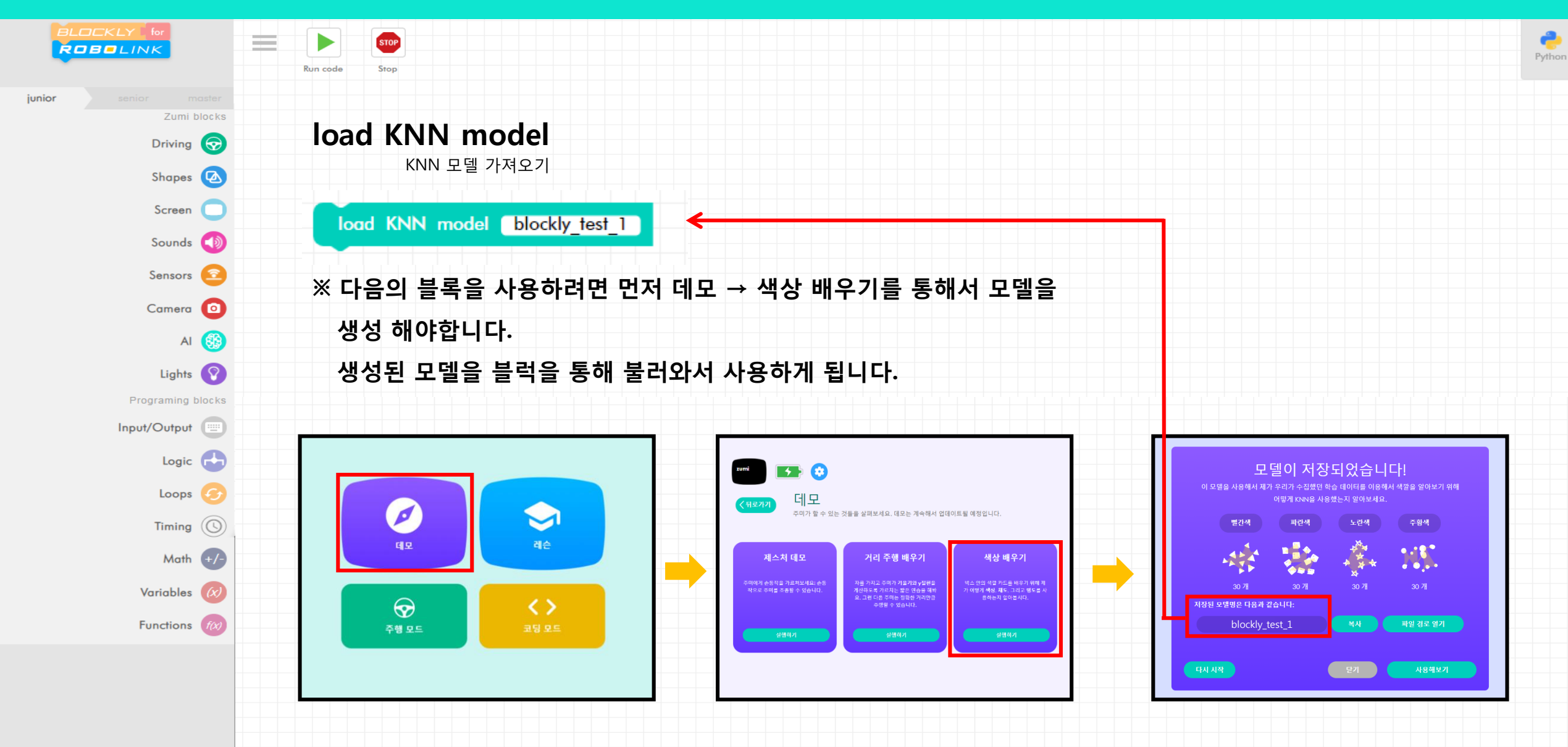

#### **AI 예제**

#### 인공지능 블록을 사용해봅니다.

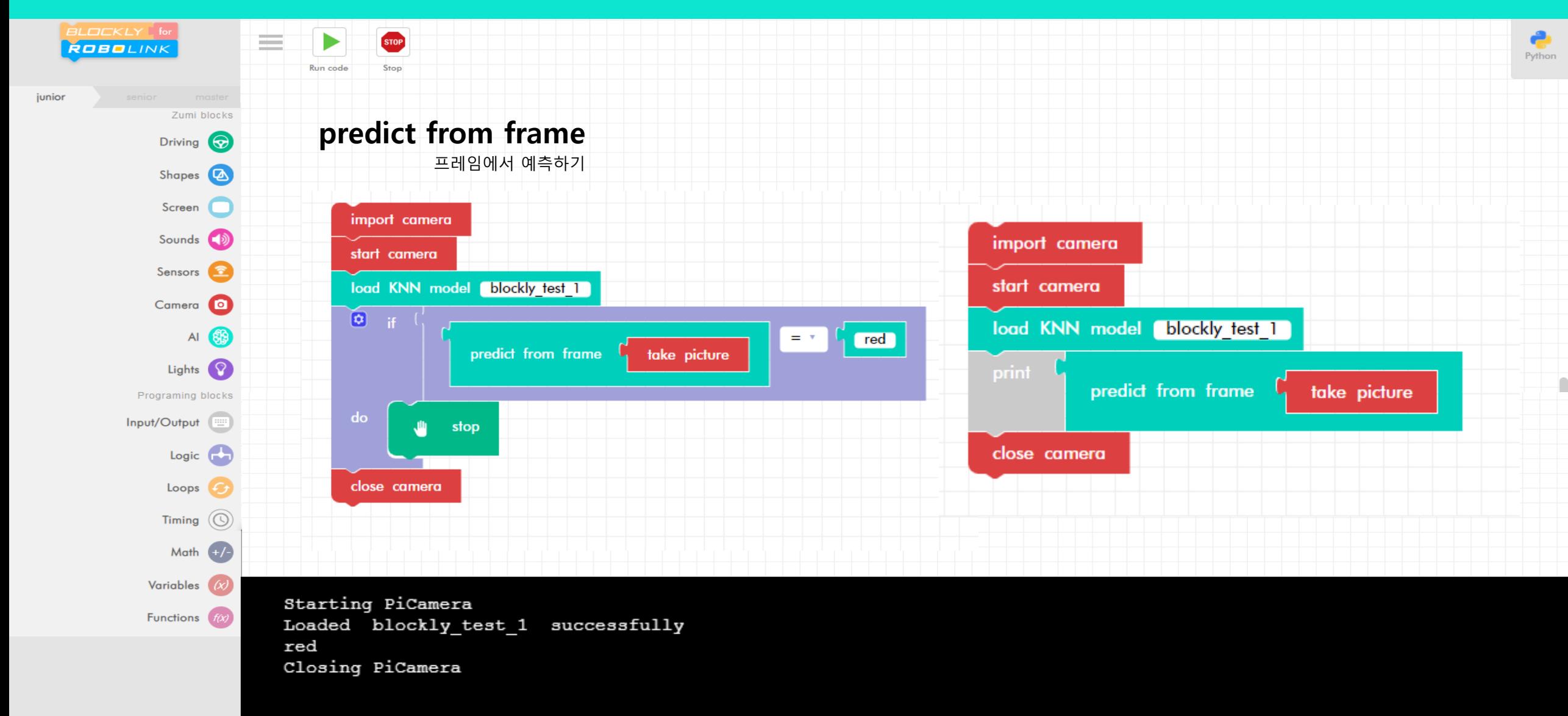

## **시니어 Senior**

### **02 블록설명**

#### Introduction to Blocks

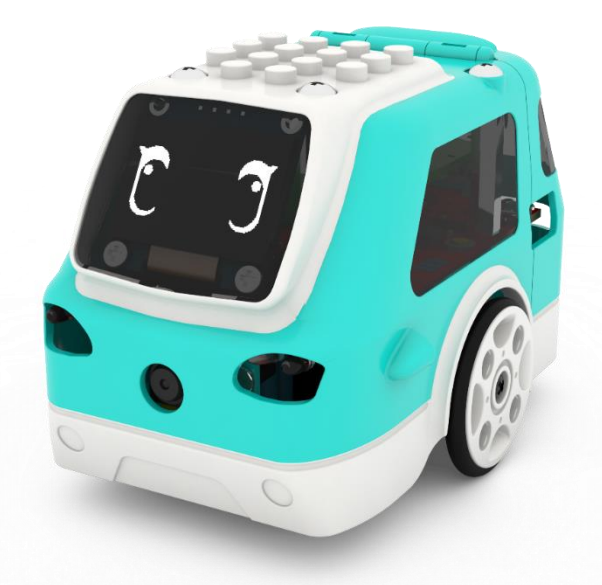

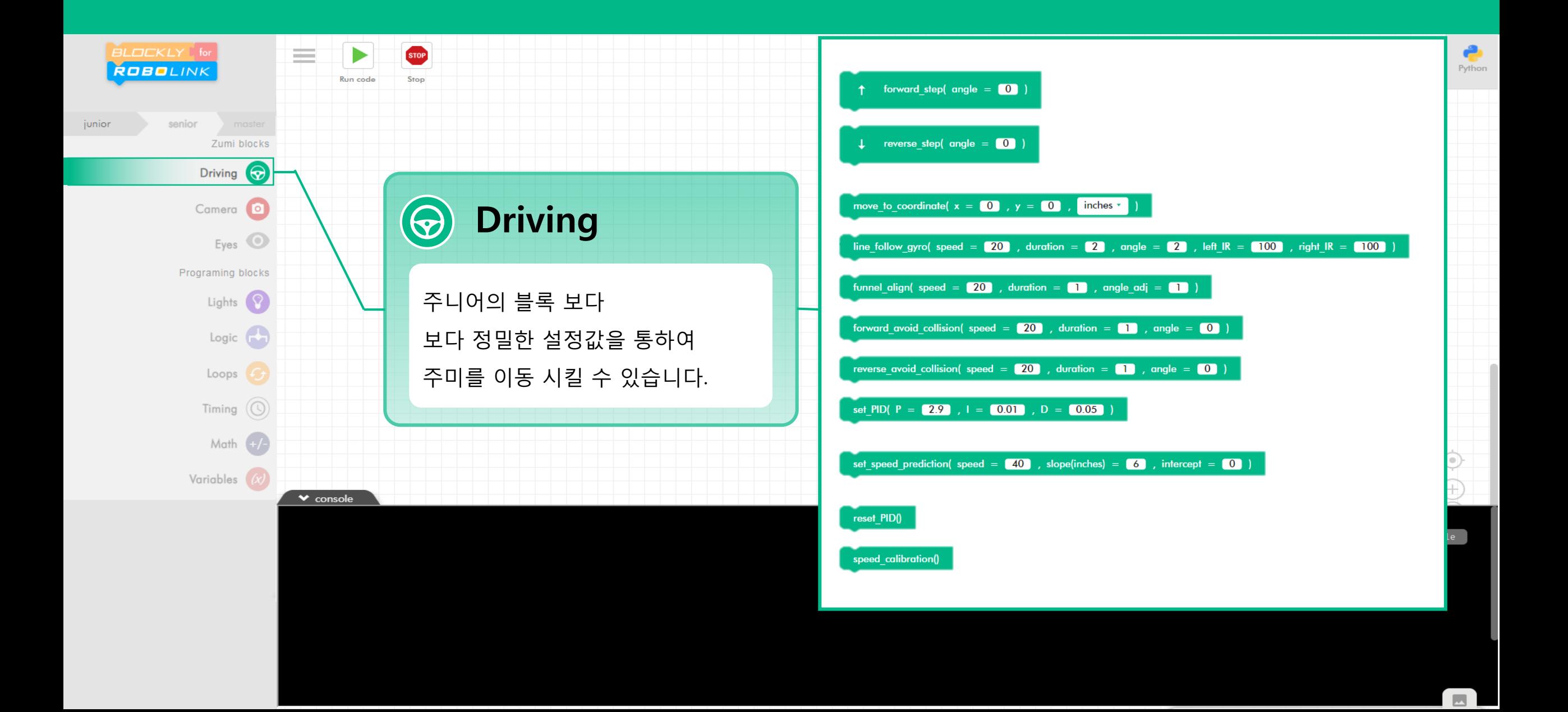

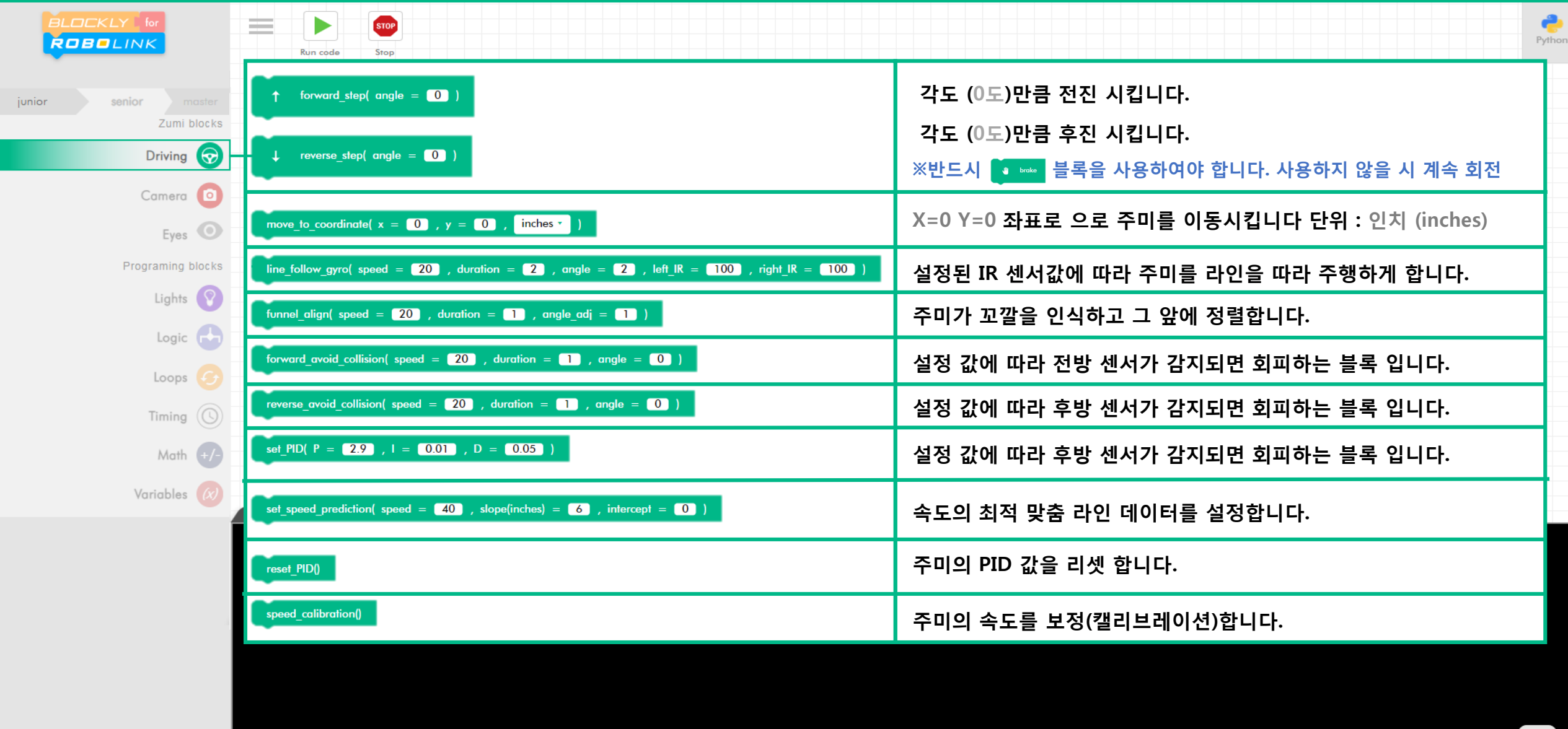

02 시니어 **Senior** 

### 예제 따라하기

Follow the example

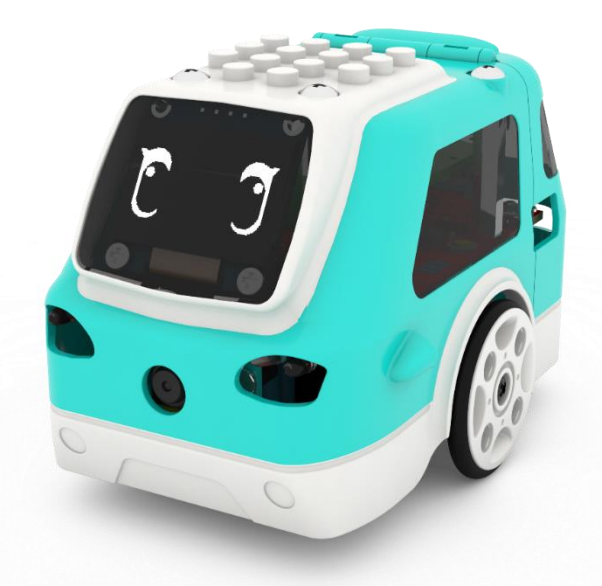

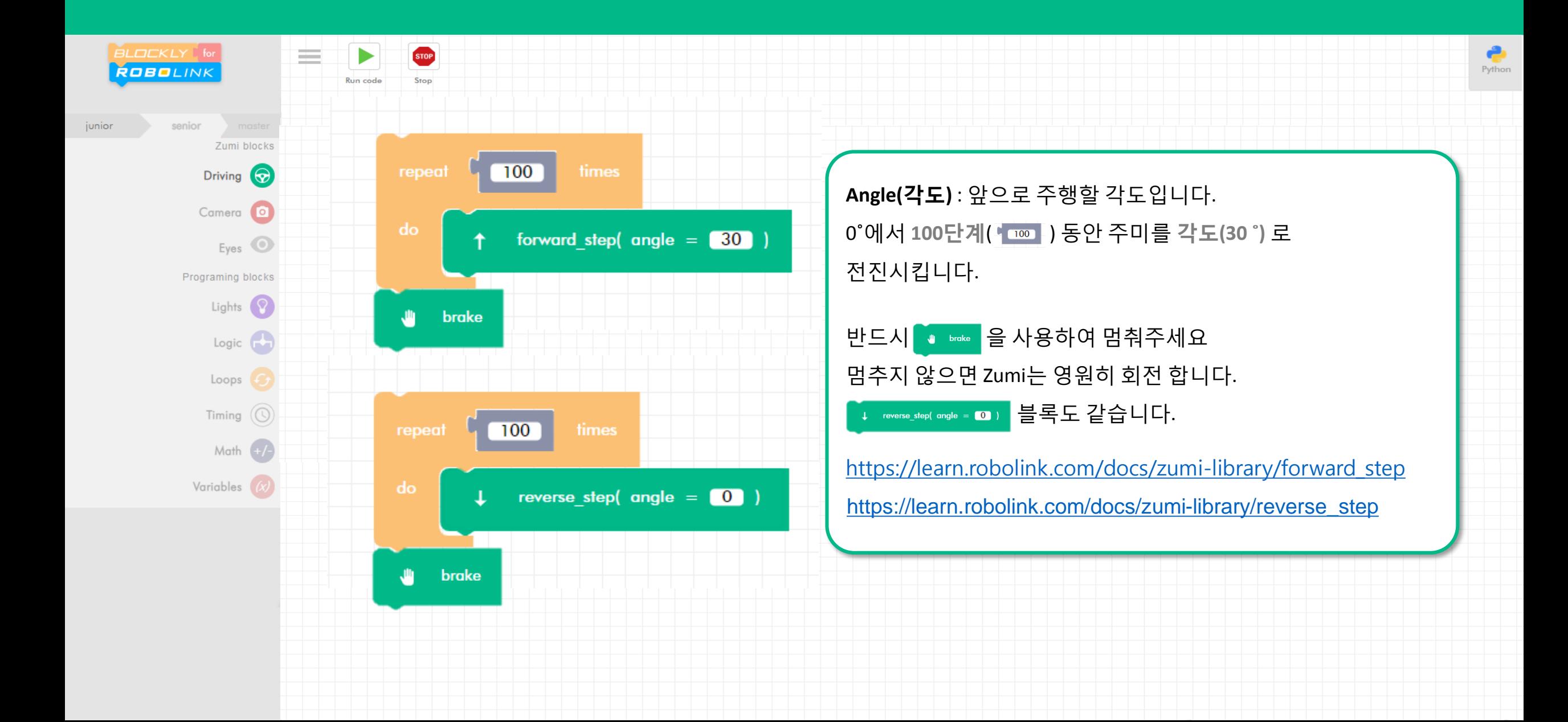

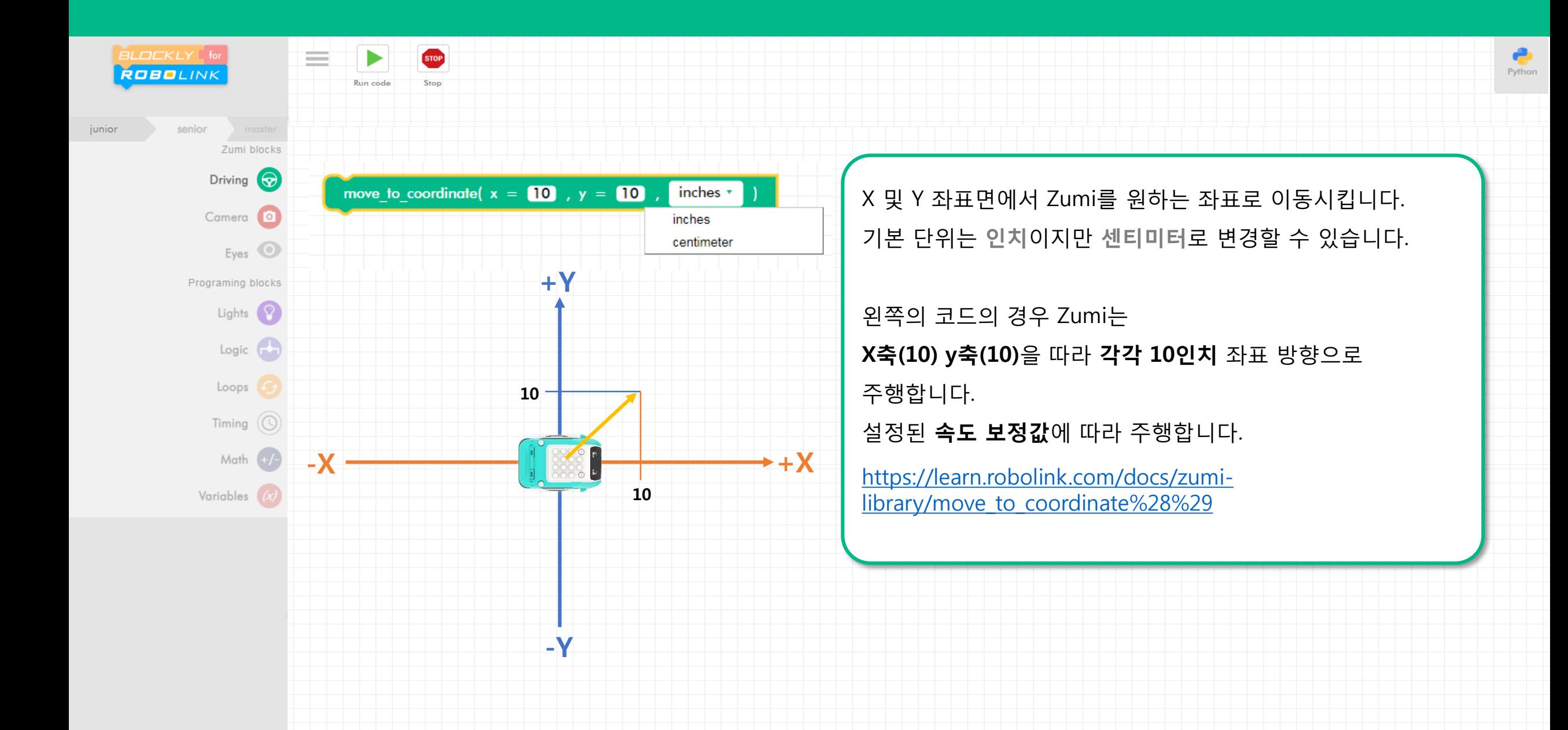

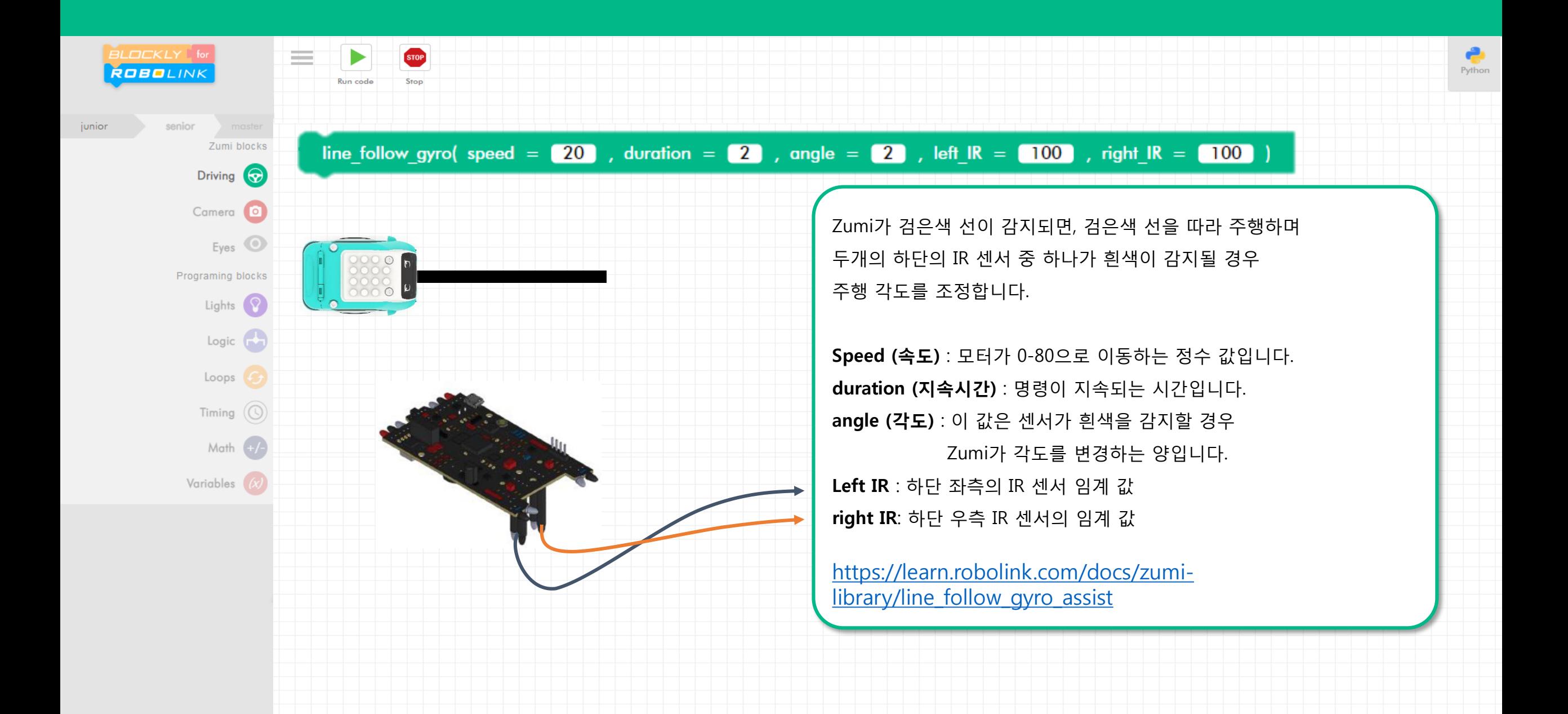

![](_page_59_Figure_0.jpeg)

![](_page_60_Figure_0.jpeg)

![](_page_61_Figure_0.jpeg)

![](_page_62_Picture_0.jpeg)

![](_page_63_Picture_0.jpeg)

![](_page_63_Picture_1.jpeg)